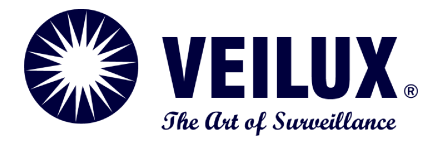

## **VPIP-THERMAL-XX22**

Thermal Imaging Integrated Network Camera

## **User Manual**

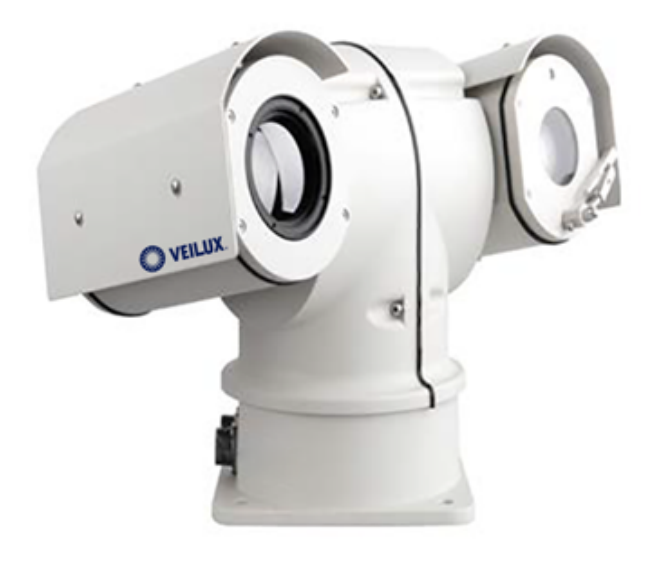

**Issue V1.0 -10**

**Date 2014-01**

## **Precautions**

## **Precautions**

Fully understand this document before using this device, and strictly observe rules in this document when using this device. If you install this device in public places, provide the tip "You have entered the area of electronic surveillance" in an eyecatching place. Failure to correctly use electrical products may cause fire and severe injuries. To prevent accidents, carefully read the following context:

## Symbols

This document may contain the following symbols whose meanings are described accordingly.

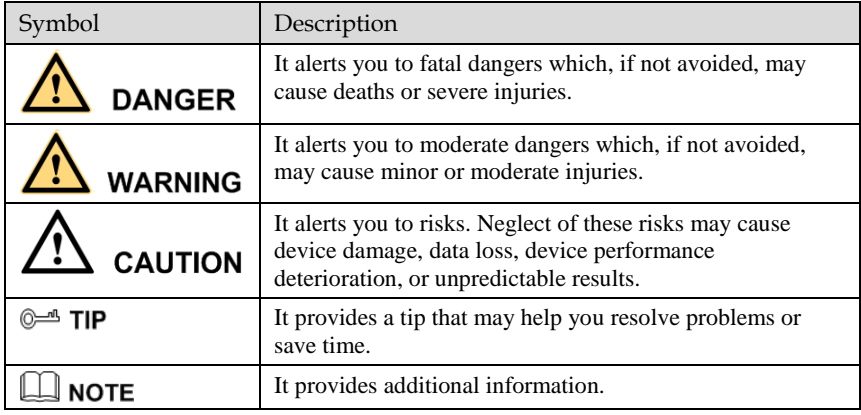

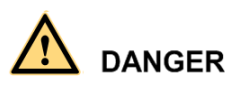

To prevent electric shocks or other dangers, keep power plugs dry and clean.

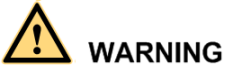

 Strictly observe installation requirements when installing the device. The manufacturer shall not be held responsible for device damage caused by users' nonconformance to these requirements.

- Strictly conform to local electrical safety standards and use power adapters that are marked with the LPS standard when installing and using this device. Otherwise, this device may be damaged.
- Use accessories delivered with this device. The voltage must meet input voltage requirements for this device.
- If this device is installed in places with unsteady voltage, ground this device to discharge high energy such as electrical surges in order to prevent the power supply from burning out.
- When this device is in use, ensure that no water or any liquid flows into the device. If water or liquid unexpectedly flows into the device, immediately power off the device and disconnect all cables (such as power cables and network cables) from this device.
- Do not place the thermal imaging camera and unpackaged products at a radiation source with a high intensity regardless of whether the device is in the normal power-on state, for example, the sun, laser, and electric arc welder, and place the thermal imaging camera and unpackaged products against objects with a high heat source, for example, the sun. Otherwise, the accuracy of the thermal imaging camera will be affected. In addition, the detector in the thermal imaging camera may be permanently damaged.
- If this device is installed in places where thunder and lightning frequently occur, ground the device nearby to discharge high energy such as thunder strikes in order to prevent device damage.

## **CAUTION**

- Unless otherwise specified in the user manual, do not use the thermal imaging camera in an environment with the temperature lower than  $-10^{\circ}C$  ( $+14F$ ) or higher than  $50^{\circ}$ C (+122F). Otherwise, the images displayed by the thermal imaging camera are abnormal and the device may be damaged if working beyond the temperature range for a long period.
- During the outdoor installation, prevent the morning or evening sunlight incidence to the lens of the thermal imaging camera. The sun shade must be installed and adjusted according to the angle of the sunlight illumination.
- Avoid heavy loads, intensive shakes, and soaking to prevent damages during transportation and storage. The warranty does not cover any device damage that is caused during secondary packaging and transportation after the original packaging is taken apart.
- This device is a static sensitivity device. Improper static may damage the thermal imaging camera. ESD protection measures and reliable grounding must be well prepared for device installation and uninstallation.
- Protect this device from fall-down and intensive strikes, keep the device away from magnetic field interference, and do not install the device in places with shaking surfaces or under shocks.
- Use a soft and dry cloth to clean the device body. In case that the dirt is hard to remove, use a dry cloth dipped in a small amount of mild detergent and gently wipe the device, and then dry it again. Pay special attention to the front window of the thermal imaging camera because this is precision optics. If the front window has water spots, use a clean and soft cloth moistened with water and wipe it. If the front window needs further cleaning, use a soft cloth dampened with isopropyl alcohol or detergent. Improper cleaning can cause damage to the device.
- The lens window of the thermal imaging camera is designed to be applicable to an outdoor environment. The window is coated with durable coating material, but may require frequent cleaning. When you found lens image degradation or excessive accumulation of pollutants, you should clear up the window in a timely manner. Exercise caution when you use this device in severe sandstorm (such as deserts) or corrosive environments (such as offshore). Improper use may cause surface coating off.
- Do not jam the ventilation opening. Follow the installation instructions provided in this document when installing the device.
- Keep the device away from heat sources such as radiators, electric heaters, or other heat equipment.
- Keep the device away from moist, dusty, extremely hot or cold places, or places with strong electric radiation.
- If the device is installed outdoors, take insect- and moisture-proof measures to avoid circuit board corrosion that can affect monitoring.
- Remove the power plug if the device is idle for a long time.
- Before unpacking, check whether the fragile sticker is damaged. If the fragile sticker is damaged, contact customer services or sales personnel. The manufacturer shall not be held responsible for any artificial damage of the fragile sticker.

#### Special Announcement

All complete products sold by the manufacturer are delivered along with nameplates, operation instructions, and accessories after strict inspection. The manufacturer shall not be held responsible for counterfeit products.

This manual may contain misprints, technology information that is not accurate enough, or product function and operation description that is slightly inconsistent with the actual product. The manufacturer will update this manual according to product function enhancement or changes and regularly update the software and hardware described in this manual. Update information will be added to new versions of this manual without prior notice.

This manual is only for reference and does not ensure that the information is totally consistent with the actual product. For consistency, see the actual product.

## **Contents**

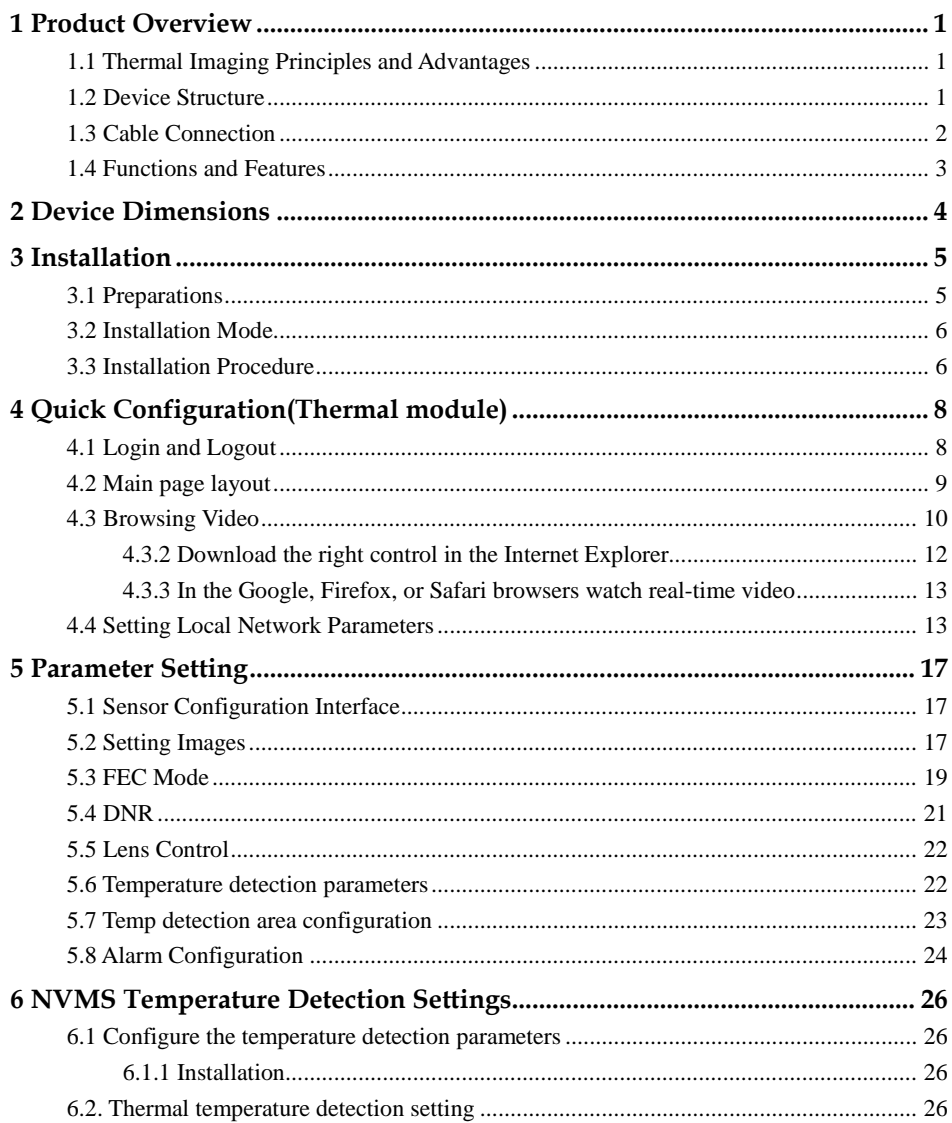

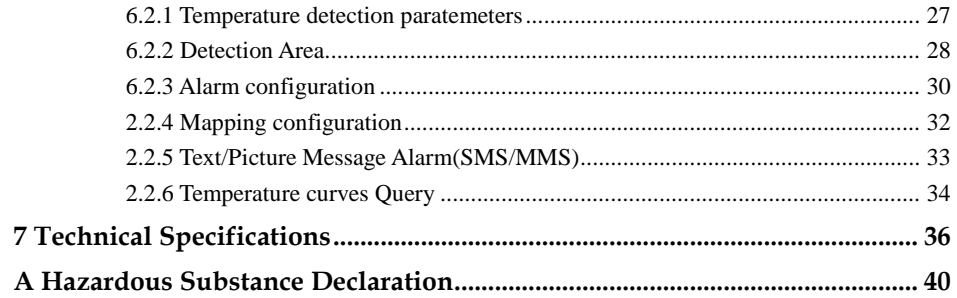

# <span id="page-7-0"></span>**1 Product Overview**

## <span id="page-7-1"></span>1.1 Thermal Imaging Principles and Advantages

For any object, as long as its temperature is above the absolute zero (-273.15°C), although the object does not give out light, it can radiate infrared. The infrared is also known as thermal radiation. A temperature change occurs when the infrared radiated by objects at different temperatures is absorbed by the infrared thermal detector, and thereby generating an electrical effect. An electrical signal is amplified and processed to obtain a thermal image corresponding to the distribution of heat on the surface of the object, that is, infrared thermal imaging.

Applicable to any light environment

Traditional cameras rely on the natural or ambient light for imaging. However, the infrared thermal imaging camera can clearly image the object with the infrared heat radiation of the object without relying on any light. The infrared thermal camera is applicable to any light environment and is free from glare impact. It can clearly detect and find the target as well as identify the camouflaged and hidden target in both day and night. Therefore, it achieves real 24-hour surveillance.

Monitoring the temperature field of the target heat distribution

The infrared thermal camera can display the temperature field of the object and change the surface temperature distribution of the object that cannot be directly seen by human eyes to the thermal image representing the surface temperature distribution of the object. By monitoring the temperature field, you can immediately identify the temperature abnormality, thereby preventing potential risks caused by the temperature, such as fire.

Providing the cloud penetration capability

Atmosphere, dust, and clouds can absorb visible light and near infrared, but are clear to the thermal infrared for 3 to 5 microns (medium wave infrared region) and 8 to 14 micron (long wave infrared). Therefore, it is difficult for the conventional cameras to capture clear images under dense clouds, while the thermal imaging camera is able to effectively penetrate the atmosphere and clouds to capture clear images.

#### <span id="page-7-2"></span>1.2 Device Structure

[Figure 1-1](#page-8-1) shows the rear panel of the thermal imaging integrated network camera. For details about the interfaces, see Table 1-1.

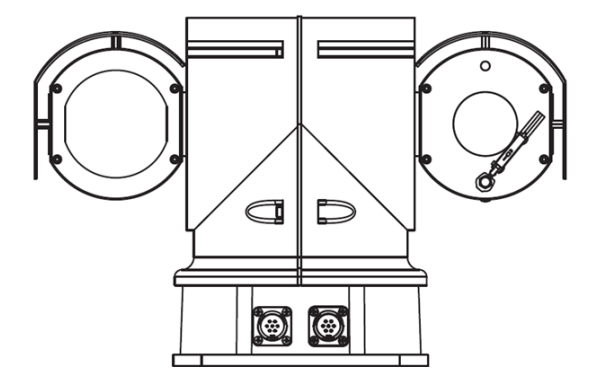

<span id="page-8-1"></span>Figure 1-1 Appearance and interfaces of the thermal camera

## <span id="page-8-2"></span><span id="page-8-0"></span>1.3 C[able Co](#page-8-2)nnection

Figure 1-2 the multi-connector combination cable of the thermal imaging inte[grated](#page-8-3)  [ne](#page-8-3)twork camera. For details about the multi-connector combination cable, see Table 1- 2.

Figure 1-2 Multi-connector combination cable

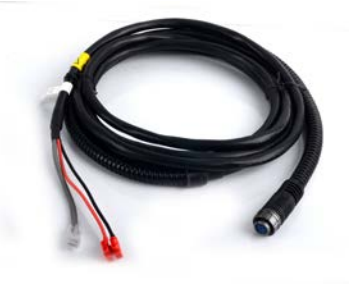

Power & Network cable Data control line

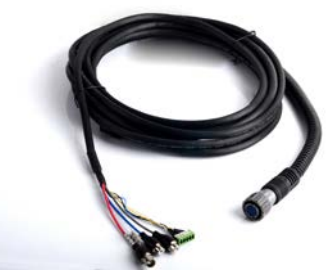

<span id="page-8-3"></span>Table 1-1 Multi-connector combination cable

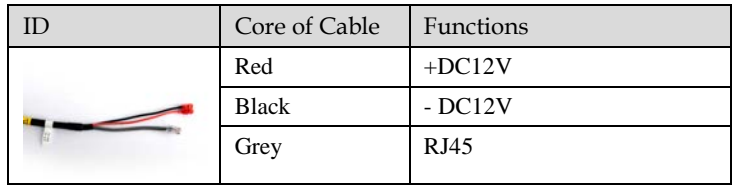

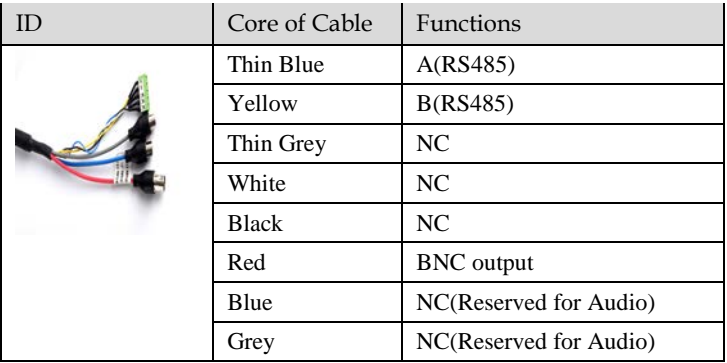

#### <span id="page-9-0"></span>1.4 Functions and Features

- Use uncooled infrared focal plane sensor
- $\bullet$  Detect infrared long-wave  $8 \sim 14$ um
- Pixels up to  $420 \times 315$  pixels
- $\bullet$  Heat sensitivity, up to 50mK
- $\bullet$  Support 25/35/50 mm fixed lens (optional)
- Support pseudo-color switch: Black hot / White Heat / Rainbow / iron oxide red, Support DVE image enhancement, Support Noise / mirror function
- Support to set temperature measurement points or areas on the thermal image, display and detect temperature: Dot Temperature Measurement, Regional temperature detect, full-screen temperature, Support to set temperature alarm :over-temperature warning, over-temperature alarm, temperature trends alarm (Temperature Measurement Model)
- Supports H.264 BP / MP / HP / MJPEG four optional coding algorithms, and strong compatibility
- Real-time 3 streams output to meet local storage and network transmission of video
- Support NAS storage, Varied network protocols and good network adaptability, to adapt a variety of network environments, Vehicle power supply voltage input range: DC8V ~ 36V
- Support motion detection and alarm linkage, providing intelligent video surveillance applications, Built-in Web Server, easy to manage and configure, SDK available development kit, conducive to the secondary development, support ONVIF protocol
- Focal length and operating speed automatic matching, Auto-run memory, power-down loss prevention • Industry unique, using precision mechanical transmission, stable and reliable
- Industry unique, upper/lower anti-collision device
- High-strength cast aluminum alloy shell, impact, corrosion, IP66, with wiper

# <span id="page-10-1"></span>**2 Device Dimensions**

<span id="page-10-0"></span>[Figure 2-1](#page-10-1) shows the dimensions of the thermal imaging integrated network camera. Dimensions (unit: mm)

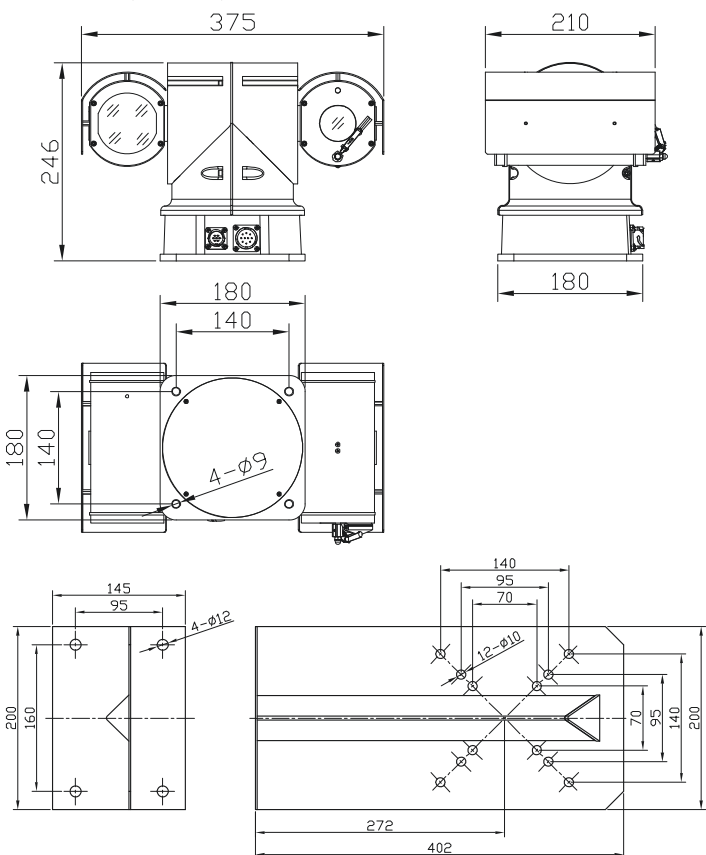

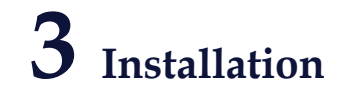

## <span id="page-11-1"></span><span id="page-11-0"></span>3.1 Preparations

You may need the tools and accessories shown i[n Table 3-1](#page-11-2) during the installation (you need to prepare the tools by yourself, and the accessories are in the package of the camera).

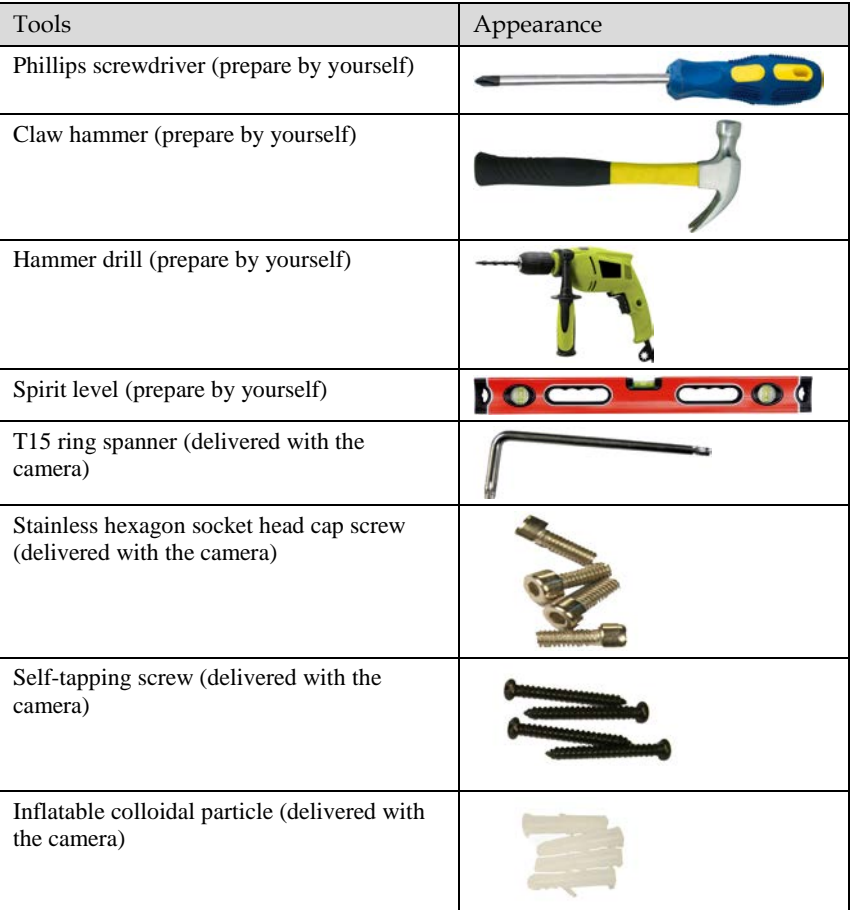

<span id="page-11-2"></span>Table 3-1 Installation tools

## <span id="page-12-0"></span>3.2 Installation Mode

The thermal imaging integrated camera can be installed on the ceiling or the wall. You can select the appropriate installation according to your requirements. If the camera needs to be installed on the cement wall, you need to install the expansion screws (the mounting holes of the screws must be consistent with that of the support), and then install the support.

#### <span id="page-12-1"></span>**NOTE**

The wall where the support is mounted must be able to withstand at least three times of the total weight of the support and the camera.

## 3.3 Installation Procedure

Step 1 Remove the installation location labels delivered with the camera. Stick the installation location labels on the ceiling or the wall, as shown in Figure 3-1.

#### **NOTE**

- If the installation uses the back leading mode, pouch a leading-out hole on the ceiling or the wall, as shown in the area highlighted in red in Figure 3-1. (This manual uses the back leading mode as an example.)
- If the installation uses the side leading mode, lead the multi-connector combination cable from the side notch on the bottom of the camera.

Figure 3-1 Installation position

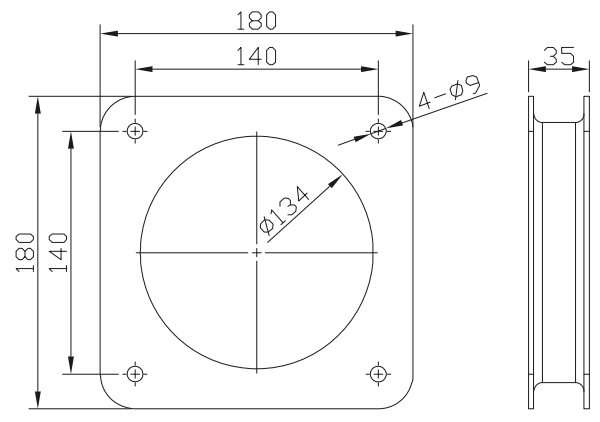

Step 2 Find below 4 holes, and use the cap nut and screws in the components bag, fastening it in an horizontal place.

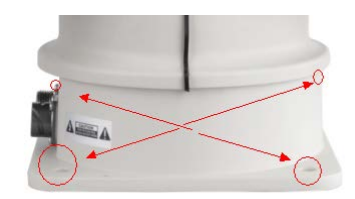

Step 3 Fix the installation base on the wall, as shown in Figure 3-2.

Figure 3-2 Fixing base

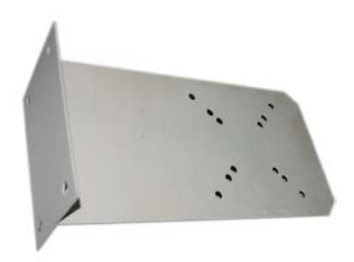

Step 4 Align If using on the Vehicle-Bone, please install the Shock absorber first in the bottom of PTZ before fixing the PTZ.

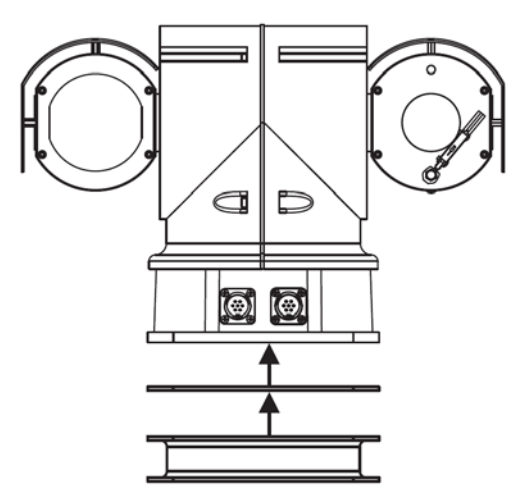

**----End**

# <span id="page-14-0"></span>**4 Quick Configuration(Thermal module)**

## <span id="page-14-1"></span>4.1 Login and Logout

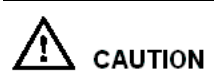

You must use Internet Explorer 6 or a later version to access the web management system; otherwise, some functions may be unavailable.

Login system

Step 1 Open the Internet Explorer, enter the IP address of IP camera (default value: 192.168.0.120) in the address box, and press Enter.

The login page is displayed, as shown i[n Figure 4-1.](#page-14-2) 

<span id="page-14-2"></span>Figure 4-1 Login page

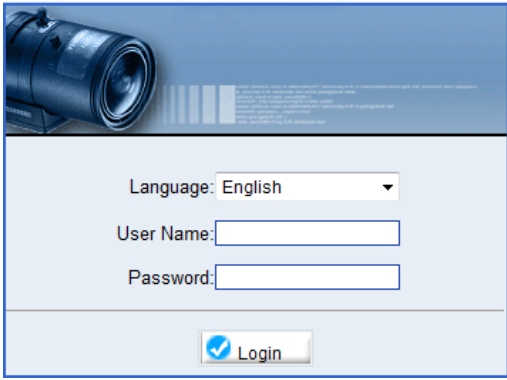

Step 2 Input the User and password.

#### **Q** NOTE

- The default name is **admin.** The default password is **admin**. Change the password when you log in the system for first time to ensure system security.
- You can change the system display language on the login page.

Step 3 Click Login.

The main page is displayed.

**----End**

logout

To logout of system, click Sign out in the upper right corner of the main page, the login page is display after you log out of the system.

## <span id="page-15-0"></span>4.2 Main page layout

On the main page, you can view real-time video, set parameter, Video parameter, Video control, PTZ control, PTZ Configure and log out of the system. [Figure 4-2](#page-15-1) is shown the main page layout. [Table 4-1](#page-15-2) lists the elements on the main page layout.

<span id="page-15-1"></span>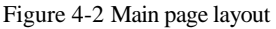

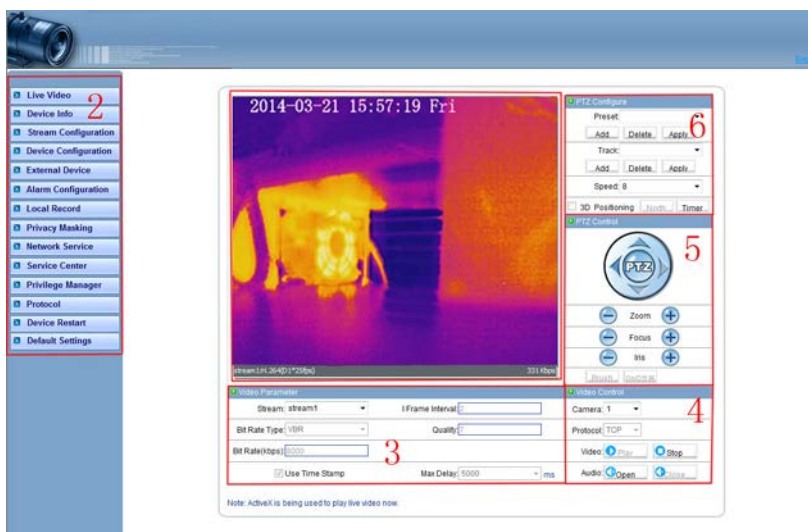

<span id="page-15-2"></span>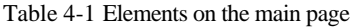

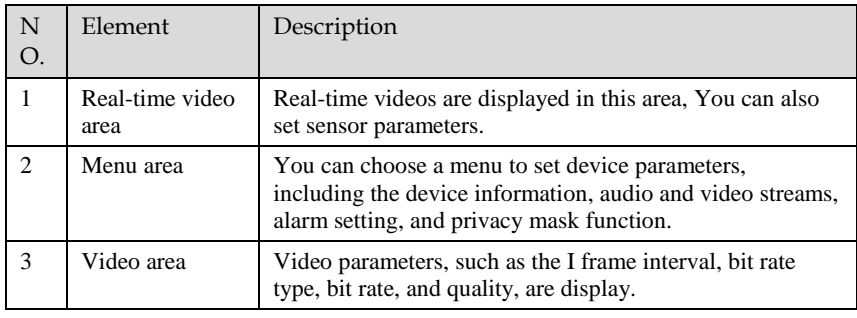

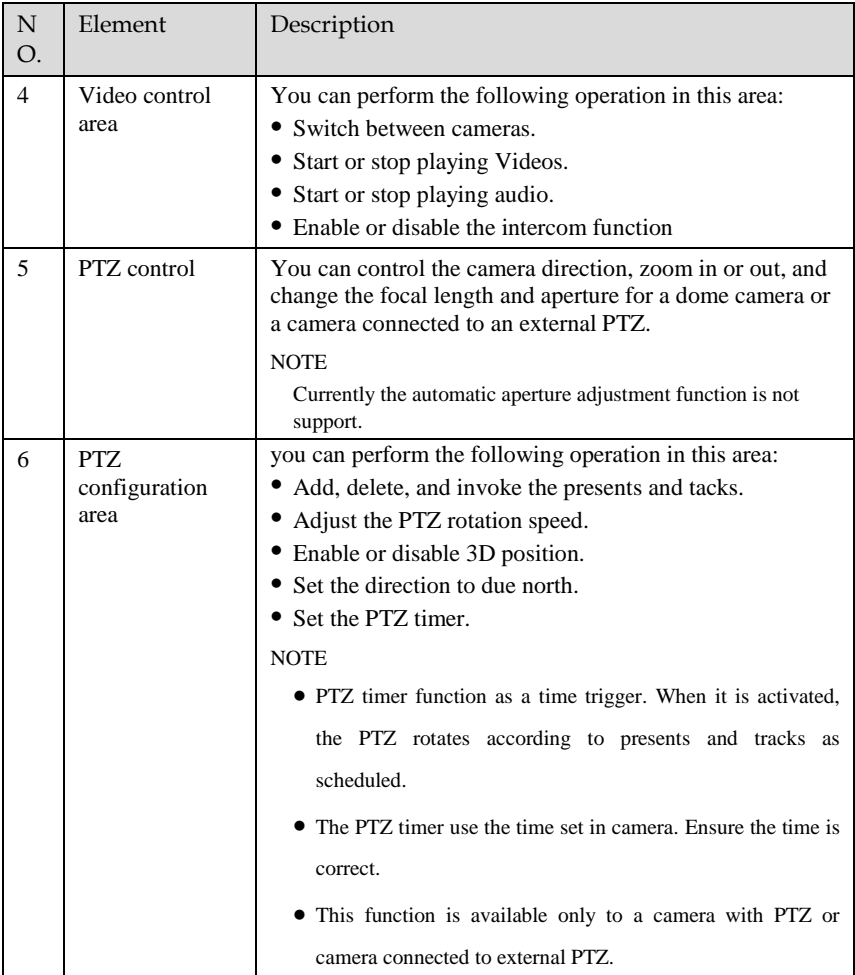

## <span id="page-16-0"></span>4.3 Browsing Video

User can browse the real-time video in the web management system.

Preparation

To ensure the real-time video can be play properly, you must perform the following operation when you log in to the web for the first time:

Step 1 Open the Internet Explorer. **Choose Tools > Internet options > Security > Trusted sites > Sites.**

<span id="page-17-0"></span>In the display dialog box, click **Add**, as shown in [Figure 4-3.](#page-17-0)

Figure 4-3 Adding the a trusted site

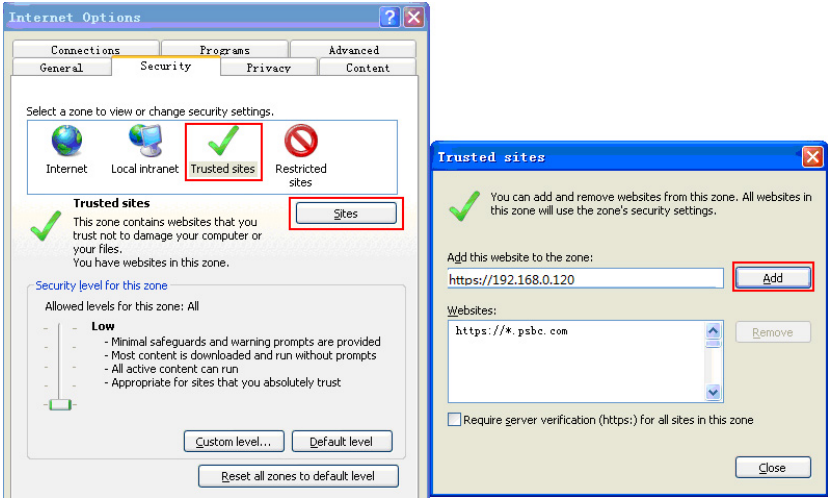

Step 2 In the Internet Explorer, choose Tool > Internet Options > Security > Customer level, and set Download unsigned ActiveX control and initialize and script ActiveX controls not marked as safe for scripting under ActiveX controls and plug-ins to Enable, as shown i[n Figure 4-4.](#page-17-1)

<span id="page-17-1"></span>Figure 4-4 Configuring ActiveX control and plug-ins

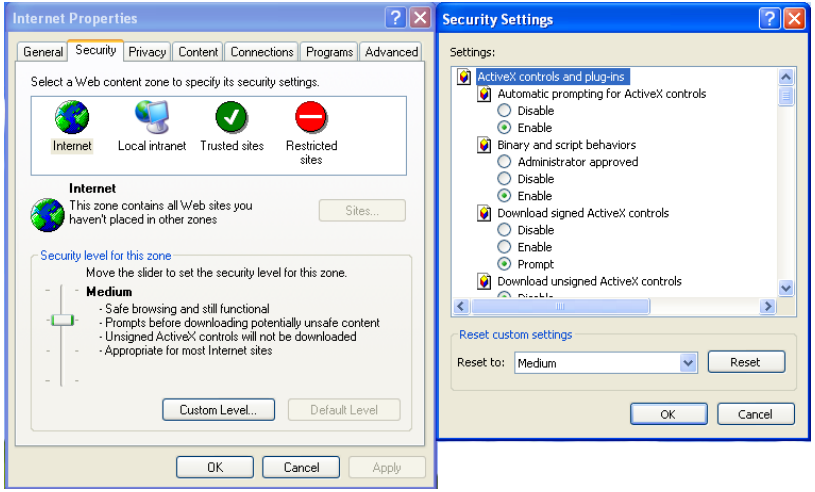

Step 3 Download and install the player control as prompted.

 $\square$  NOTE

The login page is display when the control is loaded.

#### <span id="page-18-0"></span>4.3.2 Download the right control in the Internet Explorer

<span id="page-18-1"></span>Preparation

- User uses the Internet Explorer browse video.
- Real-time video page pop-ups the message "clicks to play live video with ActiveX control to reduce latency" as shown in [Figure 4-5.](#page-18-1)

#### Figure 4-5 Change the ActiveX

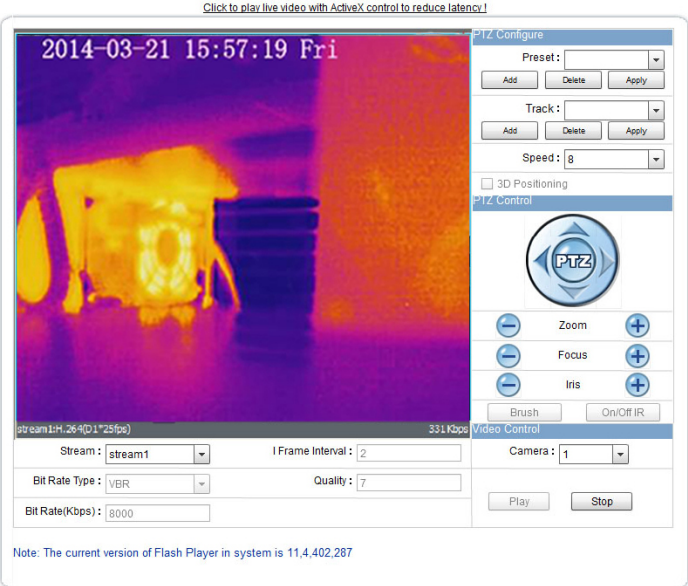

Click the message, jump to download ActiveX control interface, once downloading is complete, you can watch more fluent video screen.

Unable to display video picture, and need to download and install the control

Preparation

- User uses the IE Explorer browse video.
- Real-time video page pop-up the message "click to download the latest version of Flash Play live video" and "click to play video with ActiveX control to reduce latency" as shown i[n Figure 4-6.](#page-19-2)

#### Figure 4-6 Download control tips

<span id="page-19-2"></span>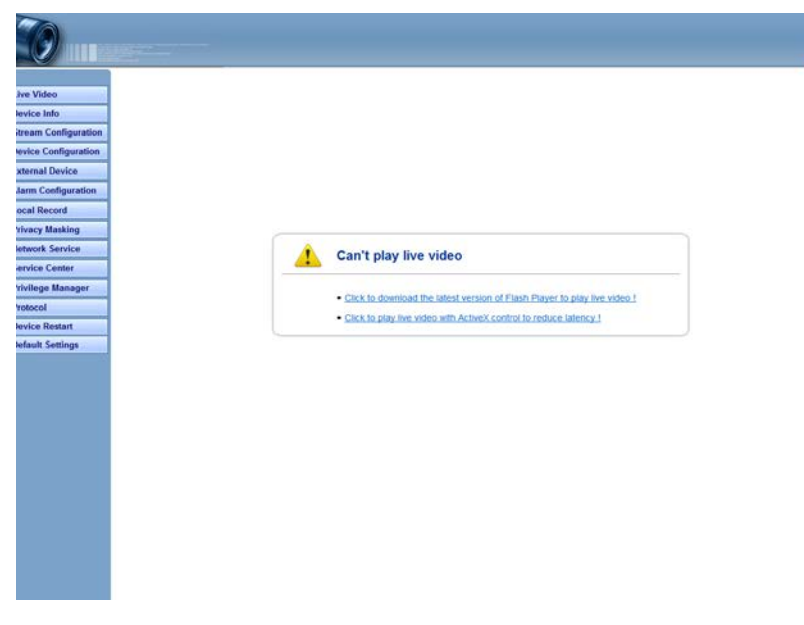

Click the message "click to play live video with ActiveX control to reduce latency", jump download Adobe Flash Player Plugin control interface, once downloading is complete, you can watch video screen.

Click the message "click to download the latest version of Flash Play live video", jump to download ActiveX control interface, once downloading is complete, you can watch more fluent video screen.

#### <span id="page-19-0"></span>4.3.3 In the Google, Firefox, or Safari browsers watch real-time video

Google, Firefox, and Safari browsers only support Adobe Flash Player Plugin to play video. When Adobe Flash Plugin control version is too low, browser will automatically clew you to download the latest control.

## <span id="page-19-1"></span>4.4 Setting Local Network Parameters

#### Description

Local network parameters include:

- IP protocol
- IP address
- Subnet mask
- Default gateway
- Dynamic Host Configuration Protocol (DHCP)
- Preferred Domain Name System (DNS) server
- Alternate DNS server

#### Procedure

#### <span id="page-20-0"></span>Step 1 Choose **Device Configuration** > **Local Network**.

The **Local Network** page is displayed, as shown i[n Figure 4-7.](#page-20-0)

Figure 4-7 Local Network page

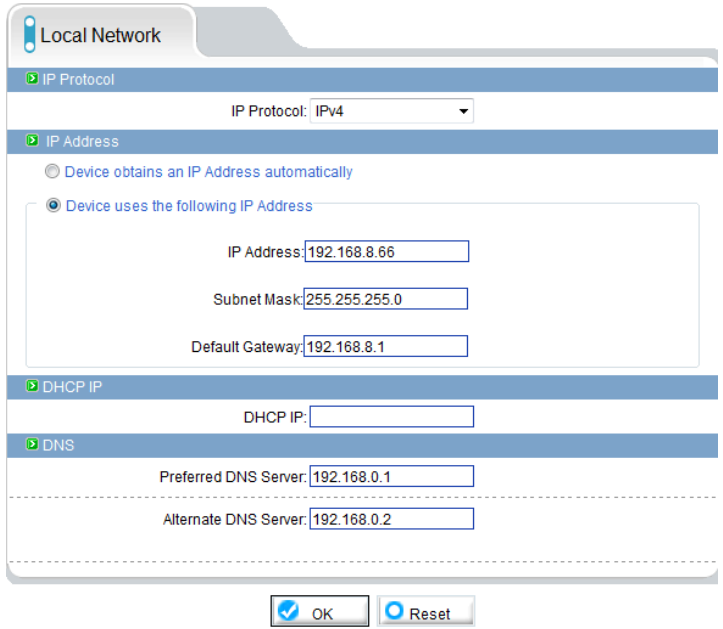

<span id="page-20-1"></span>Step 2 Set the parameters according to [Table 4-2.](#page-20-1)

Table 4-2 Local network parameters

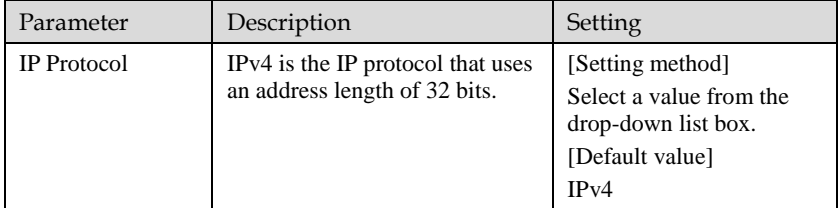

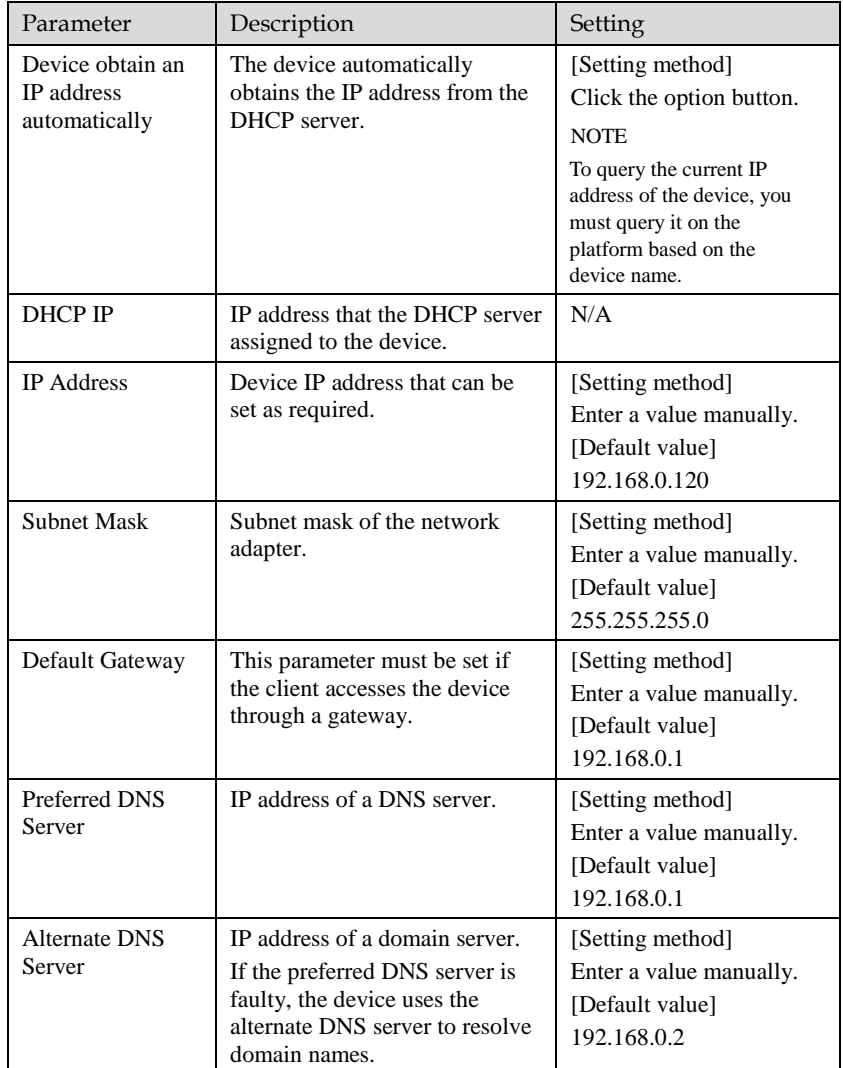

Step 3 Click **OK**.

- If the message "Network Parameter Updated" is displayed, click OK. The system saves the settings. The message "Set network pram's success, Please login system again" is displayed. Use the new IP address to log in to the web management system.
- If the message "Invalid IP Address", "Invalid Subnet Mask", "Invalid default gateway", "Invalid primary DNS", or "Invalid space DNS" is displayed, set the parameters correctly.

#### $\square$  NOTE

- If you set only the **Subnet Mask**, **Default Gateway**, **Preferred DNS Server**, and **Alternate DNS Server** parameters, you do not need to log in to the system again.
- You can click **Reset** to set the parameters again if required.

**----End**

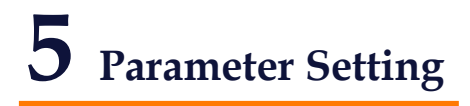

## <span id="page-23-1"></span><span id="page-23-0"></span>5.1 Sensor Configuration Interface

Operation Procedure

<span id="page-23-3"></span>Step 1 On the Internet Explorer interface or the client software interface, select and right-click the surveillance image to the set, as shown i[n Figure 5-1.](#page-23-3)

#### Figure 5-1 Sensor configuration

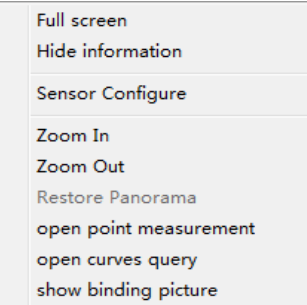

<span id="page-23-2"></span>Step 2 Choose **Sensor Configuration**. The **Sensor Configuration** dialog box is displayed.

#### <span id="page-23-4"></span>5.2 Setting Images

[Figure 5-2](#page-23-4) shows the image setting interface.

Figure 5-2 Image setting interface

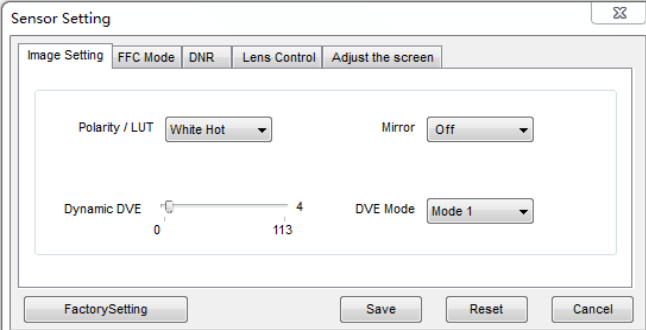

[Table 5-1](#page-24-0) lists the image setting parameters.

<span id="page-24-0"></span>Table 5-1 Image setting parameters

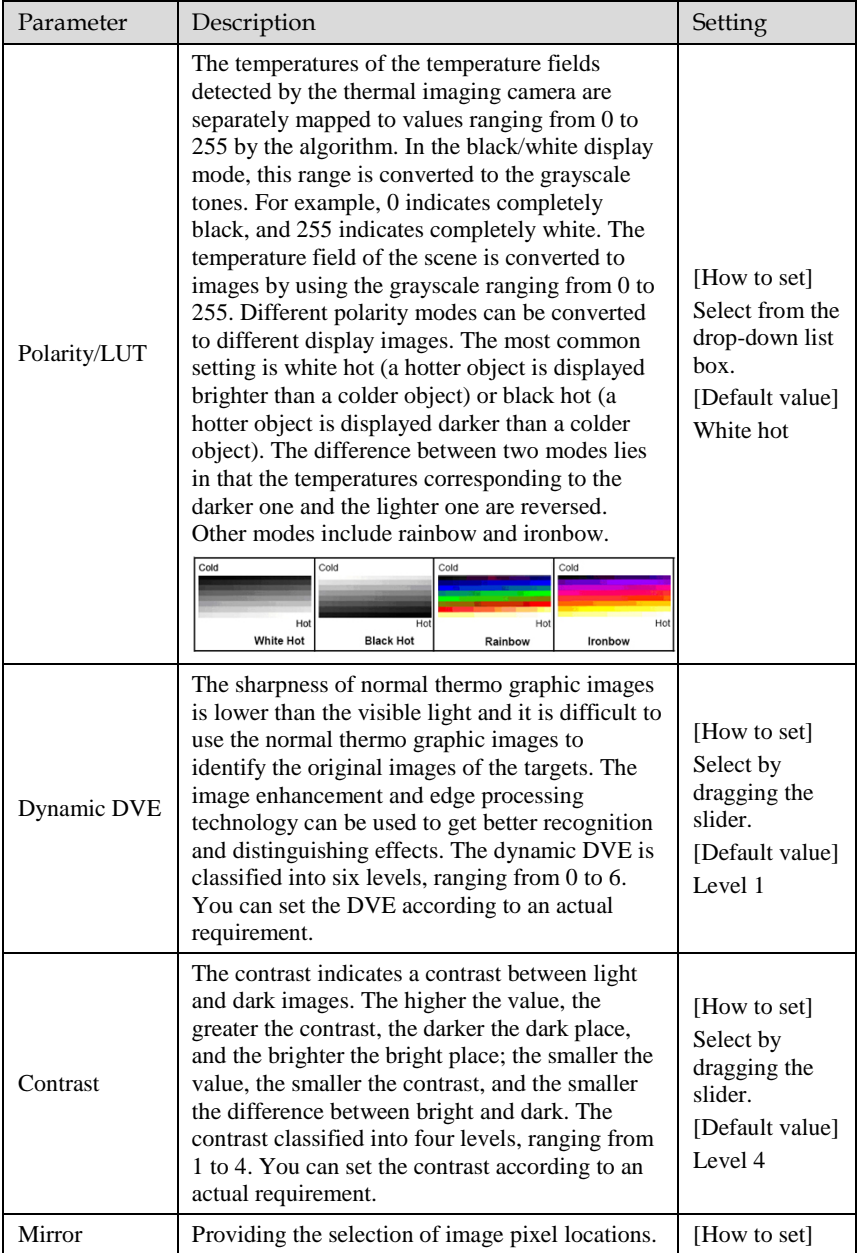

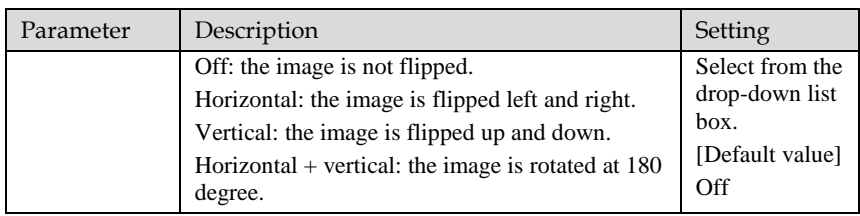

## <span id="page-25-1"></span><span id="page-25-0"></span>5.3 FEC Mode

[Figure 5-3](#page-25-1) shows the FFC mode interface.

Figure 5-3 FFC mode interface

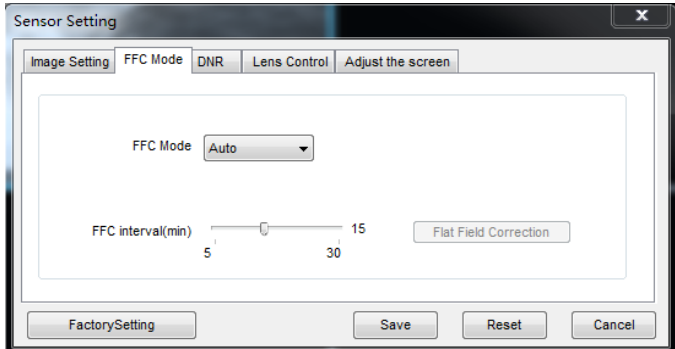

[Table 5-2](#page-25-2) lists the parameters on the FFC mode interface.

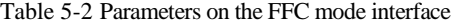

<span id="page-25-2"></span>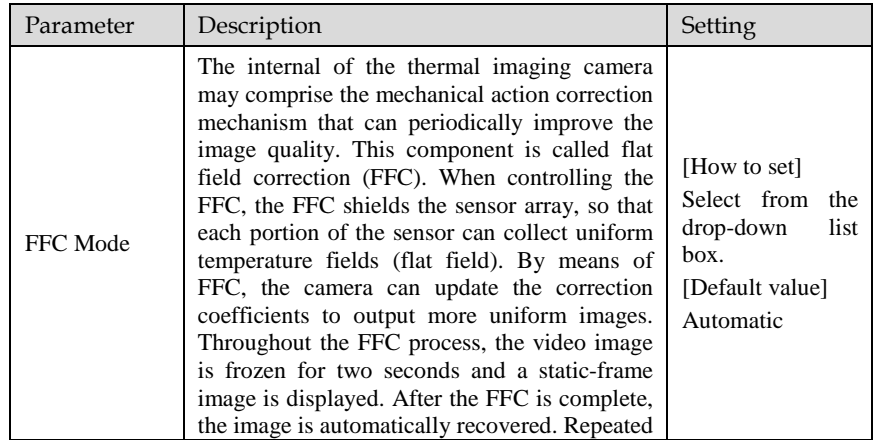

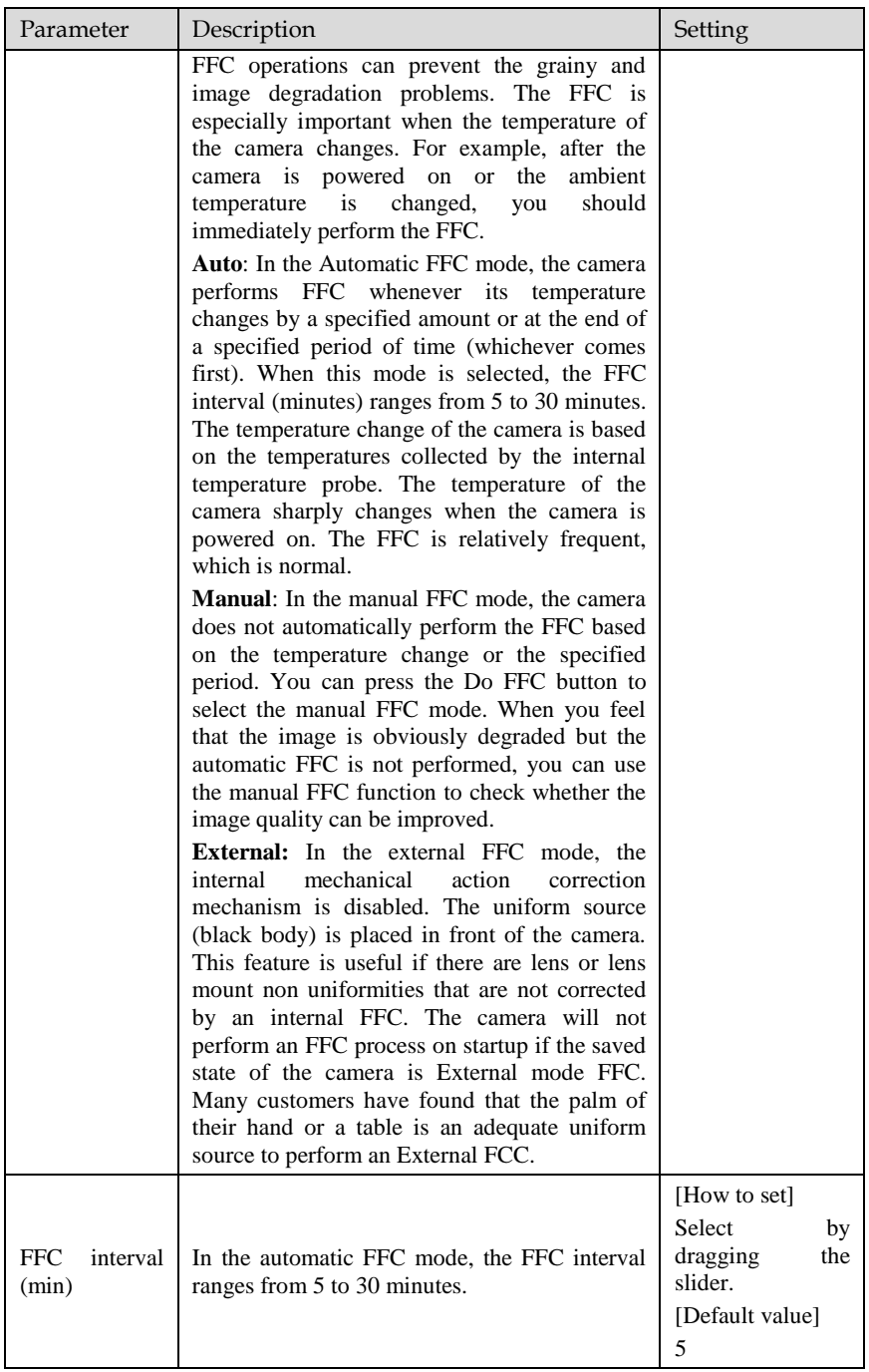

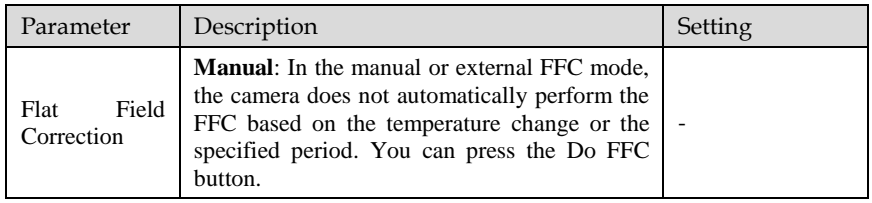

## <span id="page-27-1"></span><span id="page-27-0"></span>5.4 DNR

[Figure 5-4](#page-27-1) shows the DNR interface.

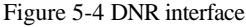

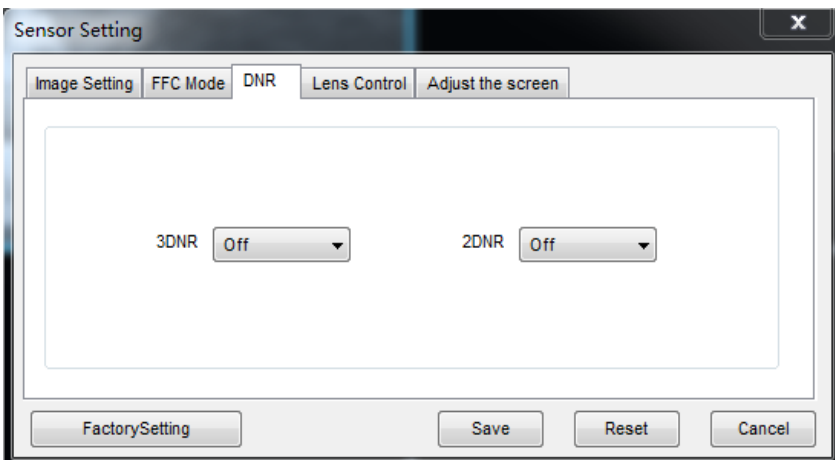

[Table 5-3](#page-27-2) lists the DNR parameters.

<span id="page-27-2"></span>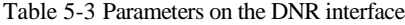

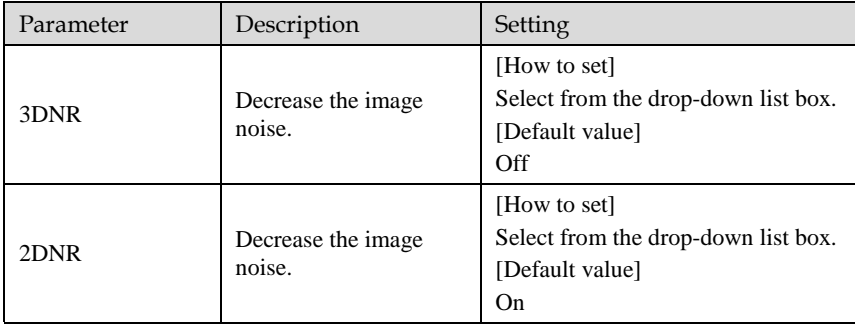

## <span id="page-28-2"></span><span id="page-28-0"></span>5.5 L[ens Con](#page-28-2)trol

Figure 5-5 shows the lens control interface.

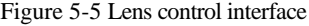

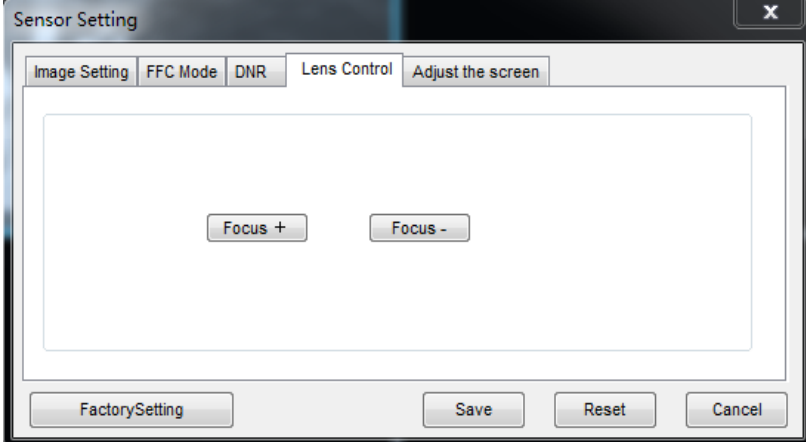

The electrical focusing lens can be controlled and adjusted.

#### <span id="page-28-1"></span>5.6 Temperature detection parameters

Configuration instructions

- a) Temperature unit default in Celsius degrees (℃), Fahrenheit (℉) Optional
- b) Ambient temperature is for outside environment, it is changeable for user, and inside cavity temperature is not editable.
- c) Recommended to use inside temperature for ambient temperature when environment temperature changes quiet often.
- d) Correction coefficient is used for correcting the temp difference with real temperature. Under normal circumstances does not recommend using this parameter
- e) Area temp display mode is an optional for user to choose the display position.

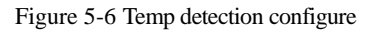

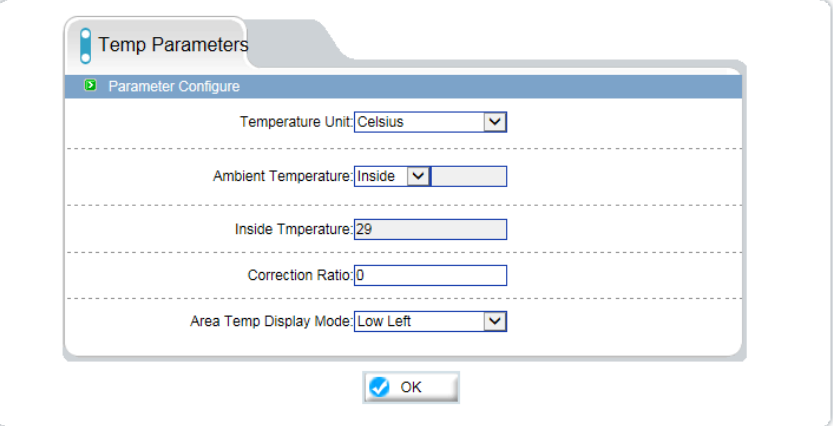

## <span id="page-29-0"></span>5.7 Temp detection area configuration

Figure 5-7 Temp area selection

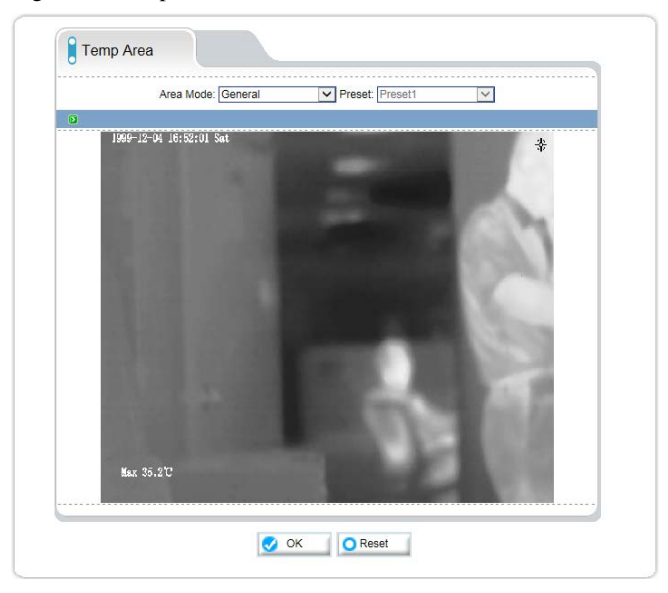

Figure 5-8 Temp area setting

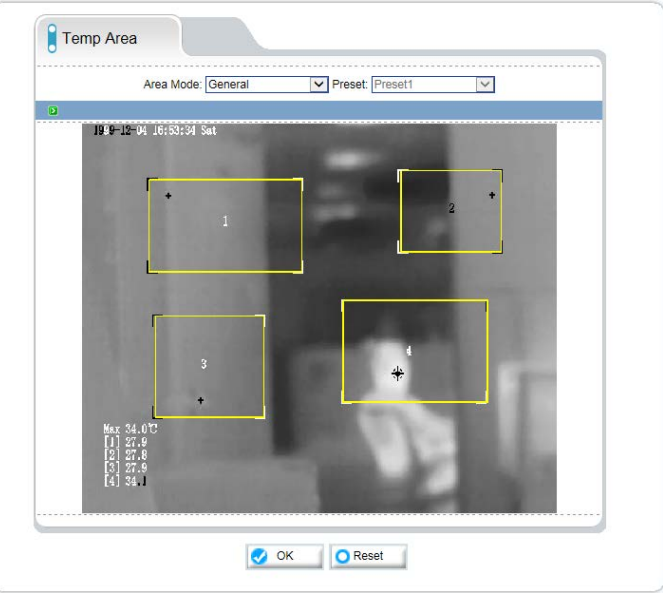

Configuration instructions

- a) Default with general mode. Preset mode optional
- b) General mode is used in constant place. Preset mode is used for PTZ thermal.
- c) Configure the not more than five regions.
- d) Hold down the left mouse button to set the frame area, right-click the mouse in a regional context can be deleted region

## <span id="page-30-0"></span>5.8 Alarm Configuration

#### Procedure

- Step 1 Login Alarm configuration menu
- Step 2 Default is full screen, area one, two, three, four, five optional
- Step 3 Under normal circumstances, target emissivity is applied with 0.95. When need to monitor special material, change its value according to its emissivity.
	- Step 4 Must input the real distance when target is in a distance of within 15 meters. When distance is more than 15 meters, then keep this value as 15 meters.
- Step 5 Enable threshold alarm, set warning thresholds, alarm thresholds
- Step 6 Enable Trend alarm, set warning trend values, alarm trend values

Step 7 After the configuration is complete click the OK button

#### Configuration instructions

- a) In the area selection full-screen mode, change the emissivity and target distance, that is, change the target emissivity and distance in all regions
- b) Alarm threshold and trends alarm can enable at same time, but the system defaults to the threshold alarm priority above trend alarm.

Figure 5-9 Alarm configuration

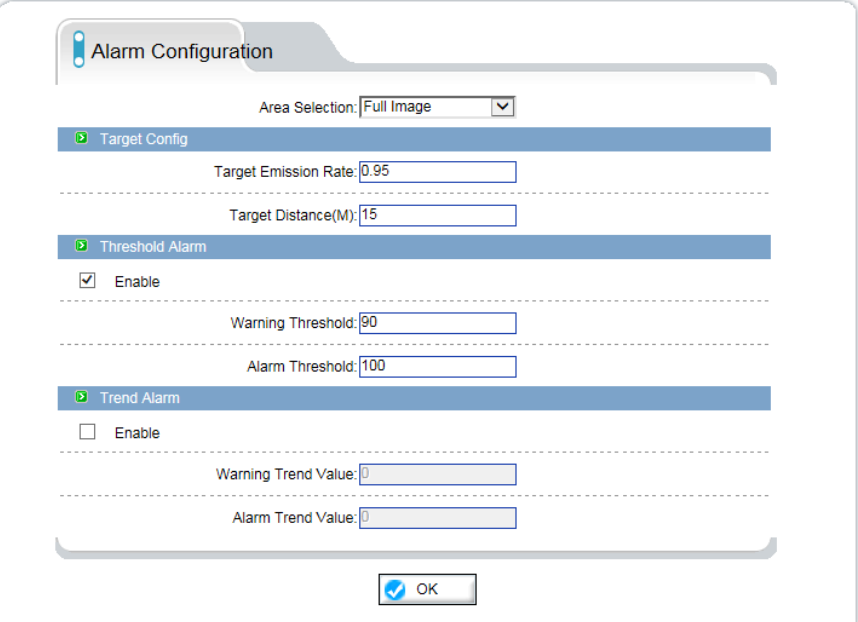

<span id="page-32-0"></span>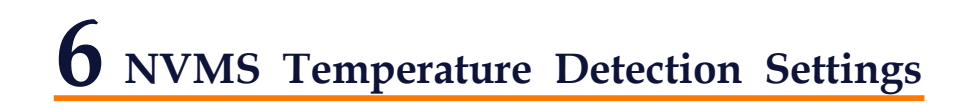

## <span id="page-32-1"></span>6.1 Configure the temperature detection parameters

#### <span id="page-32-2"></span>6.1.1 Installation.

Find the installation file in the CD, and click setup to run the

installation. When installation succeed, there will be a icon NVMS in the desktop, click to open the login page.

Input the default user and password: admin/admin, and choose the language, then click login.

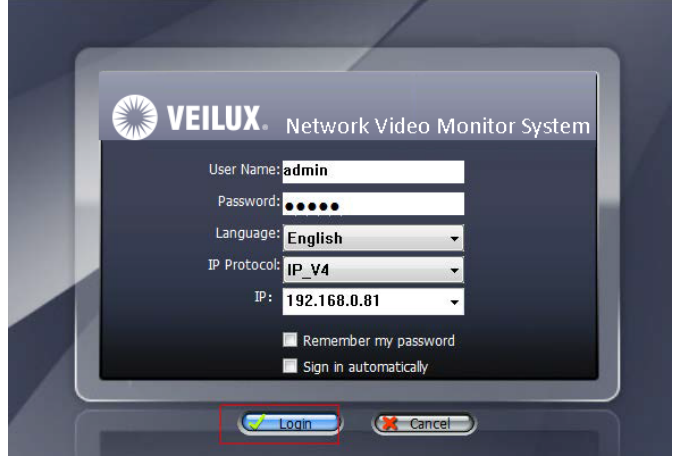

## <span id="page-32-3"></span>6.2. Thermal temperature detection setting

Click the Device Manage to select: Video Device Management..

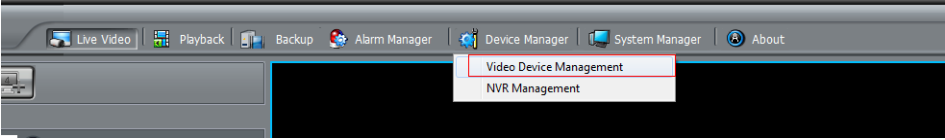

The menu of Thermal cameras will be displayed in the middle of the new page, picture shown below. When configure Thermal menu done, the NVMS will detect the temperature and display the temperature in the live window of Thermal image.

**Thermal configure menu**

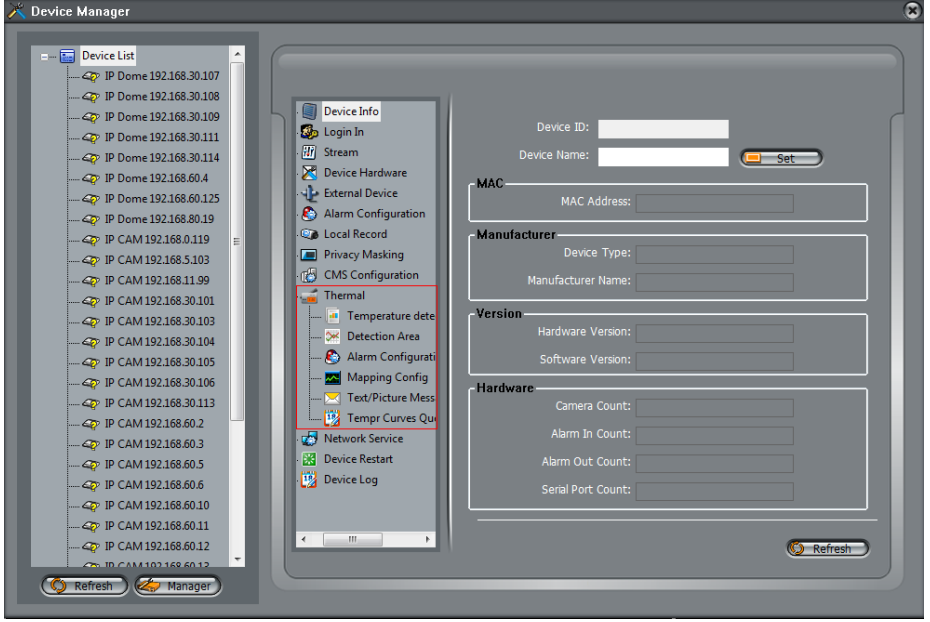

There are 6 sub menus under Thermal Menu.

#### <span id="page-33-0"></span>6.2.1 Temperature detection paratemeters

The first sub menu: Temperature detection parameters: Allow you to set the different detection modes and other basic detection parameters.

Environment temperature is needed as a reference to the Thermal camera to have better correct temperature detection. Correction parameters allow you to correct the difference temperature compared with the real temp when needed. Also you can choose if to display the highest temperature on the screen. Allow to switch off Alarm snapshot or on.

#### **Temperature detection parameters page**

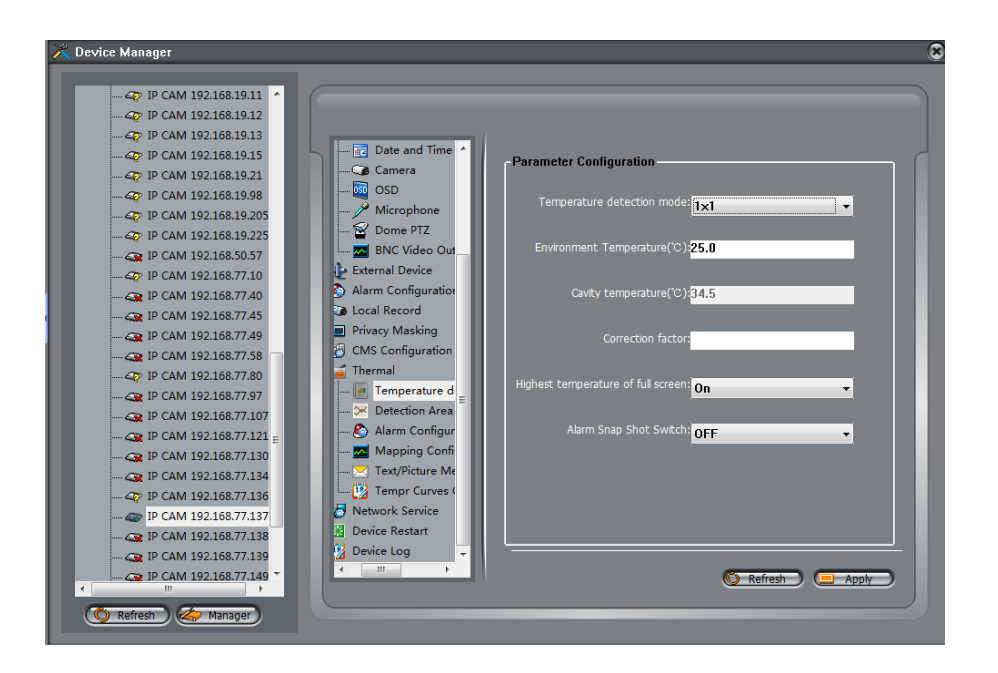

#### <span id="page-34-0"></span>6.2.2 Detection Area

Detection Area: Allow customer to set up to 5 area, and detect the highest temperature in this area with symbol  $*$ , the highest temperature will be displayed close to the area box. Configuration page shown below:

#### **Detection area page**

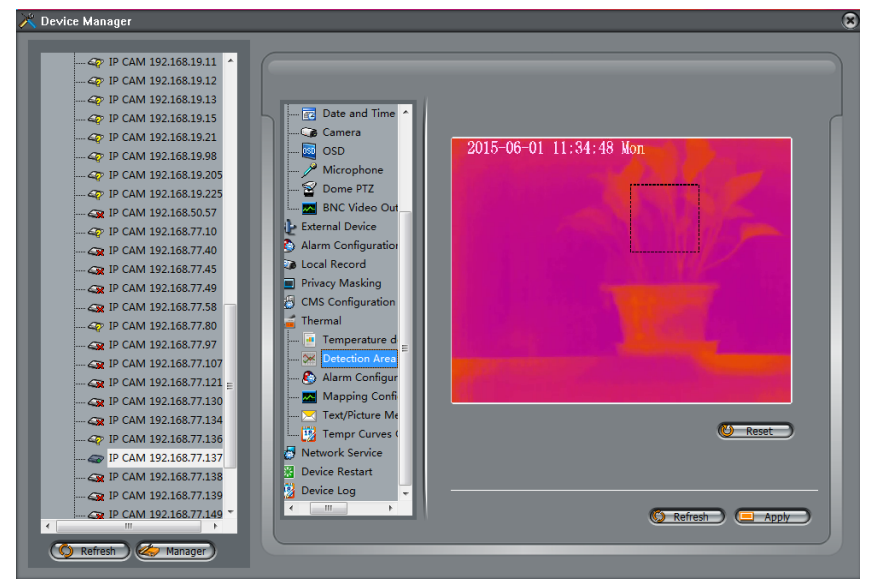

On the live video, the temperature of selected area will be displayed as below.

#### **Example:**

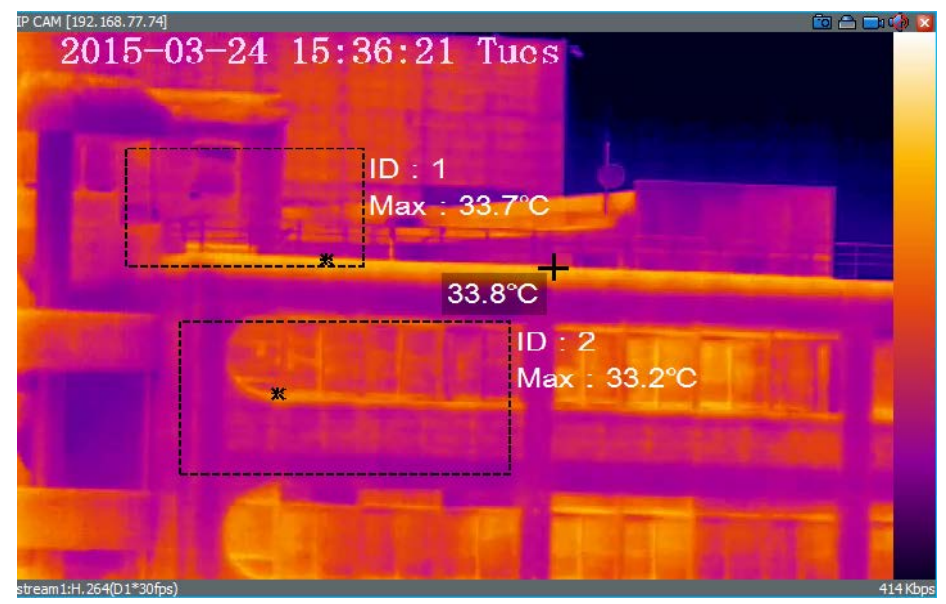

#### <span id="page-36-0"></span>6.2.3 Alarm configuration

Select full screen mode or a selected area to open the alarm. You may choose the target emissivity and distance.

Three type of Alarm is available:

**Threshold Alarm:** including 2 threshold, Warning and Alarm threshold. Warning threshold is used to warn you there is dangerous potentially, and need to get intention. Alarm means, when temperature reach to that value, there is some event, like fire or high temperature existed.

**Trends alarm:** Trends alarm happens in an interval time, 10 minutes. During this time, if Thermal detected a object's temp is reaching a set value, then it will alarm. It also can warn you or directly alarm, due to different needs and settings.

**Diff Alarm:** Diff Alarm=Highest temperature – Average temperature. Warning Diff value alarm and Diff alarm is available to use.

#### **Alarm configuration page:**

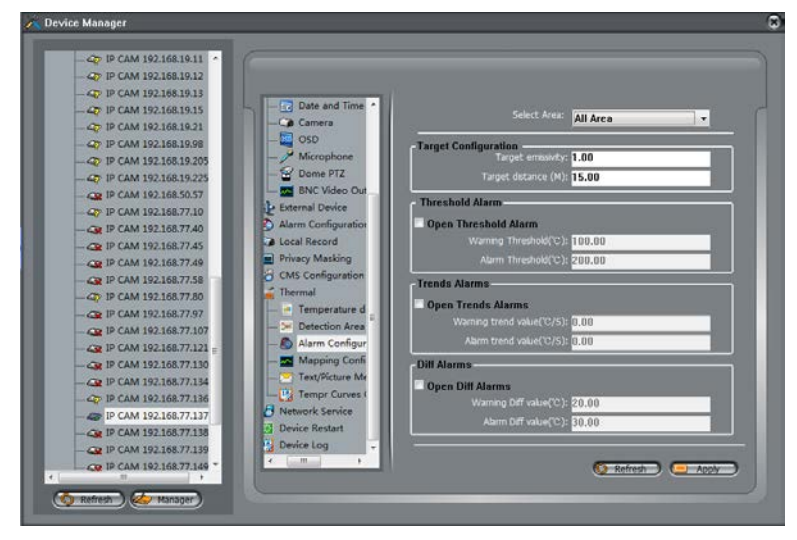

#### **Real-time alarm interface**

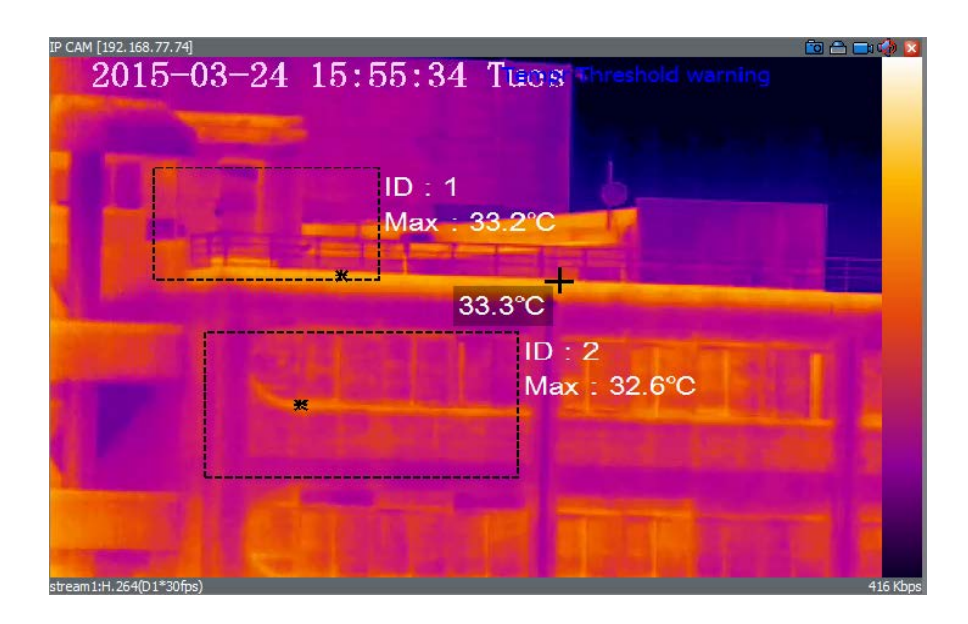

## <span id="page-38-0"></span>2.2.4 Mapping configuration

Used for the dual vision: Thermal+ Optical mode. To allow the temperature displayed on the normal optical window.

#### **Configuration page:**

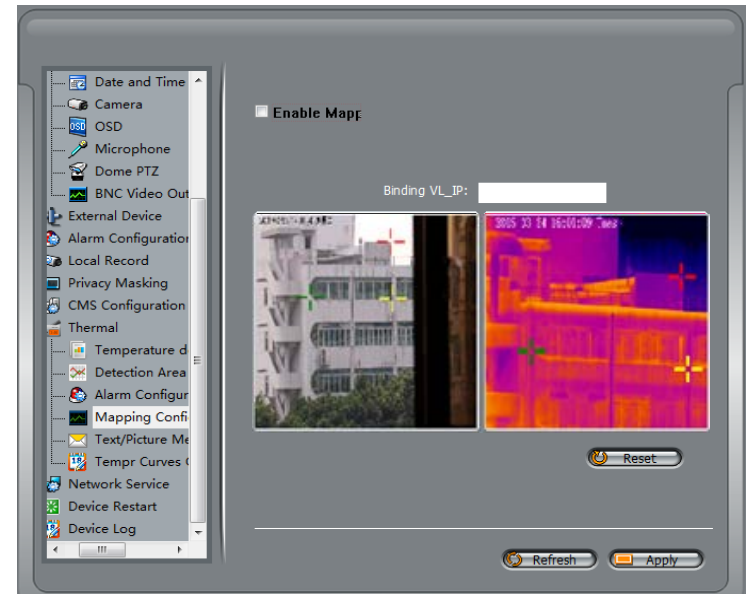

**Dual window Thermal PTZ:**

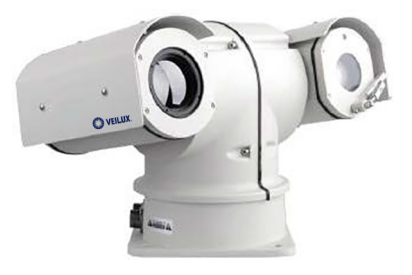

#### **Real-time alarm interface**

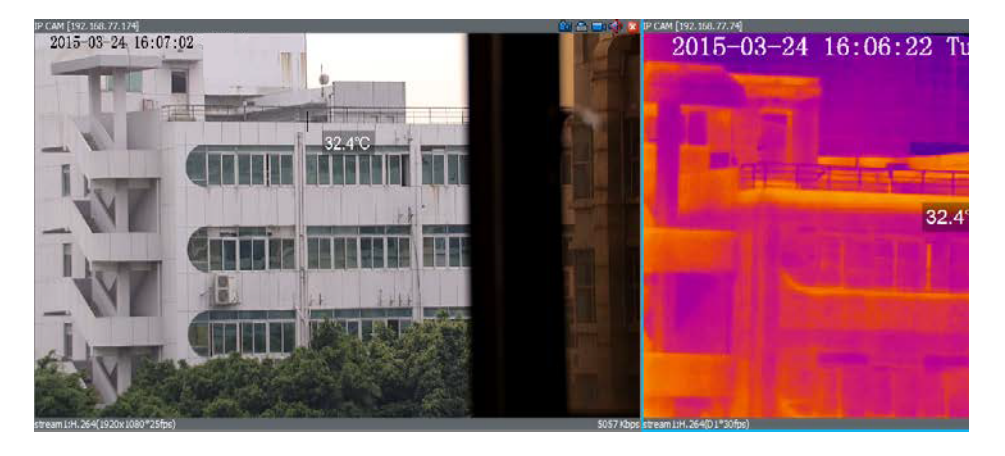

<span id="page-39-0"></span>2.2.5 Text/Picture Message Alarm(SMS/MMS)

This function is based on customer demand, specifically integrate thirdparty SMS / MMS alarm module can be realized: the target area exceeds the alarm threshold, send the target information includes geographic location to the user administrator.

#### **SMS/MMS page**

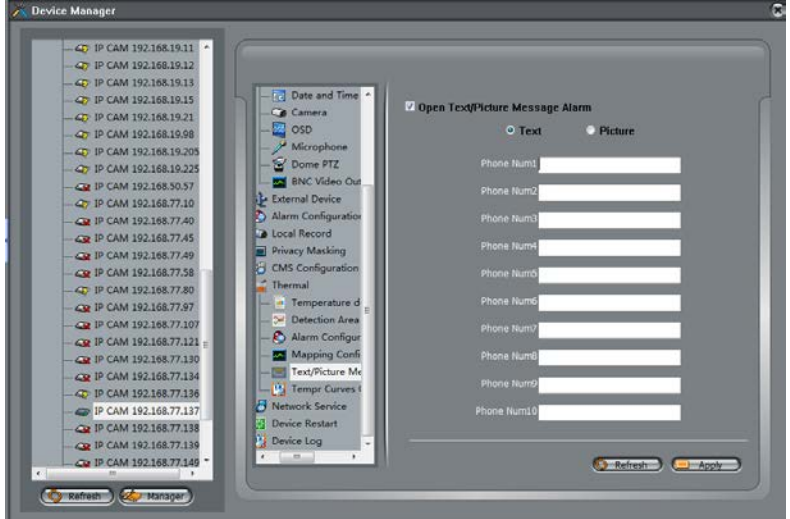

Third party device can be wireless modem or other same device, below fore reference.

#### **Wireless SMS/MMS modem**

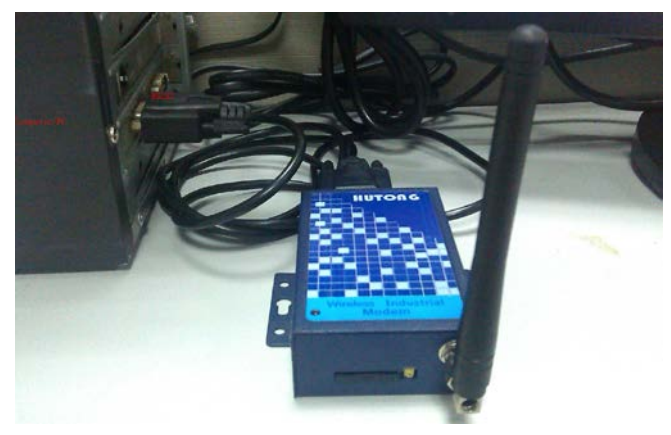

<span id="page-40-0"></span>2.2.6 Temperature curves Query

This function allows query the highest temperature curves of the full screen or a selected area.

#### **Temperature curves query**

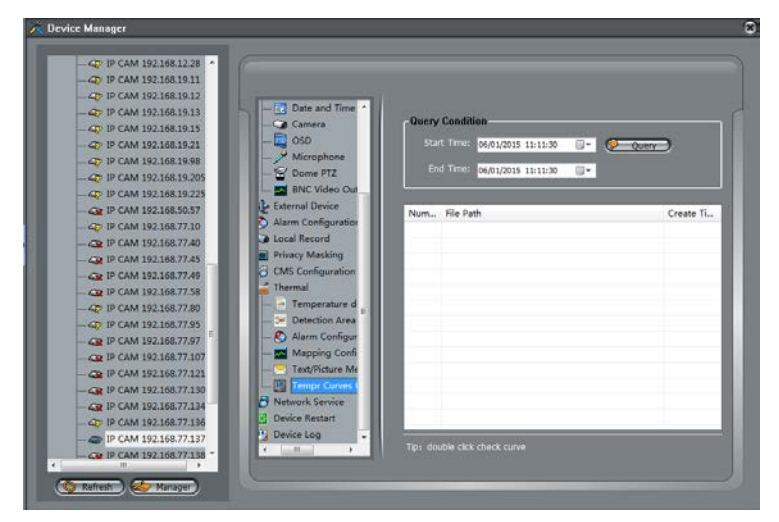

When find the logs, double click to see the curve:

#### **Example full screen high temperature:**

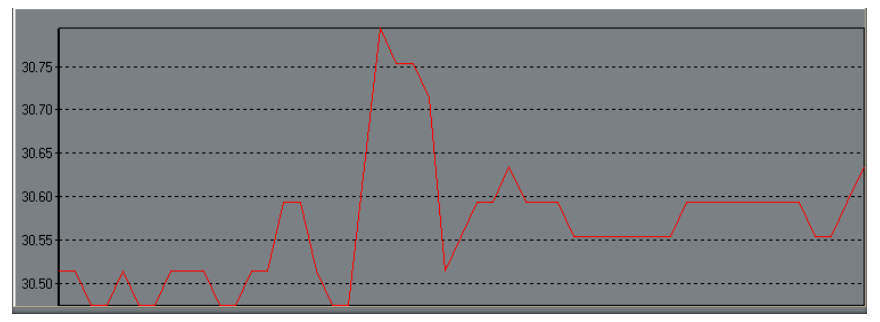

# <span id="page-42-0"></span>**7 Technical Specifications**

[Table 6-1](#page-42-1) lists the specifications of the thermal imaging integrated camera.  $T_{\rm T}$  Technical specifications  $\sigma$ 

<span id="page-42-1"></span>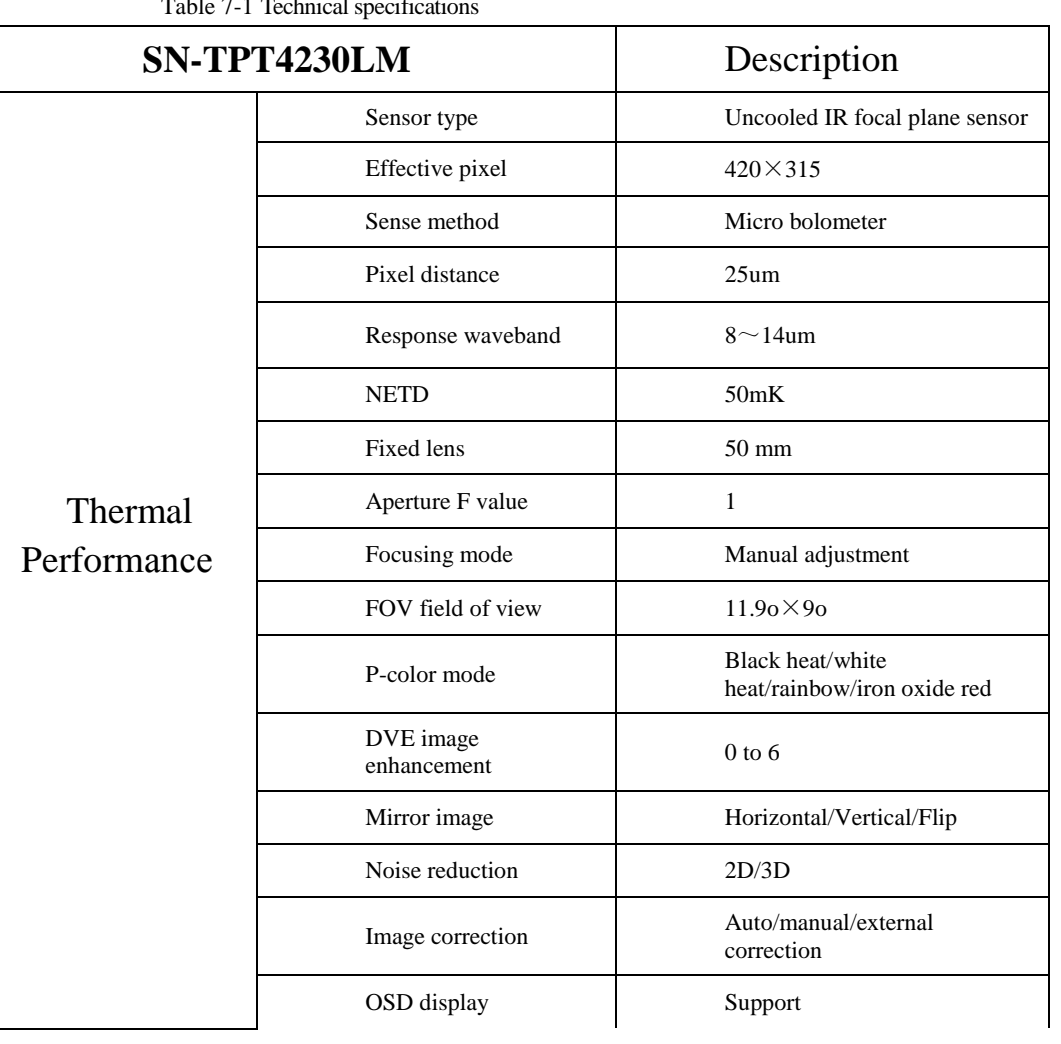

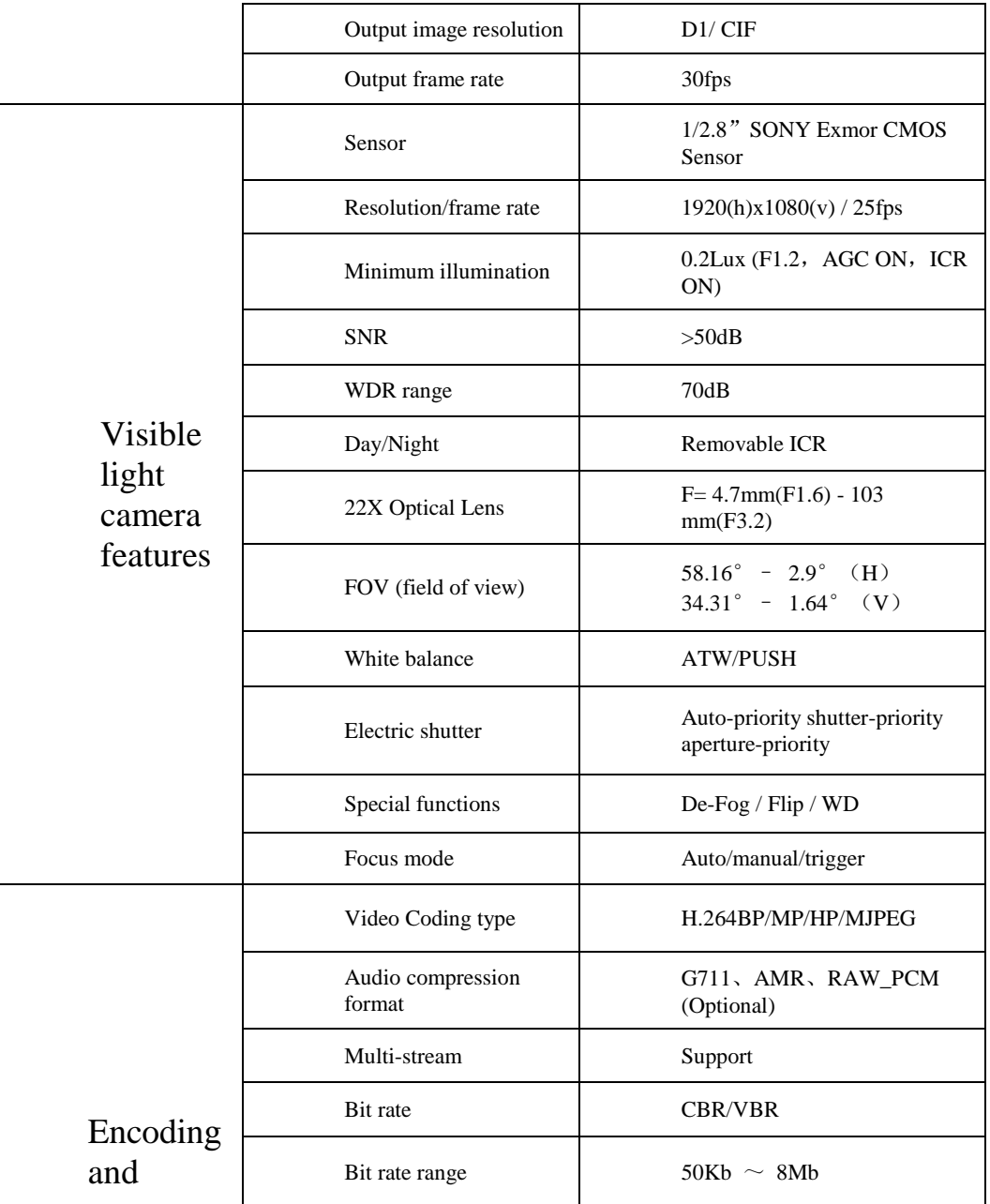

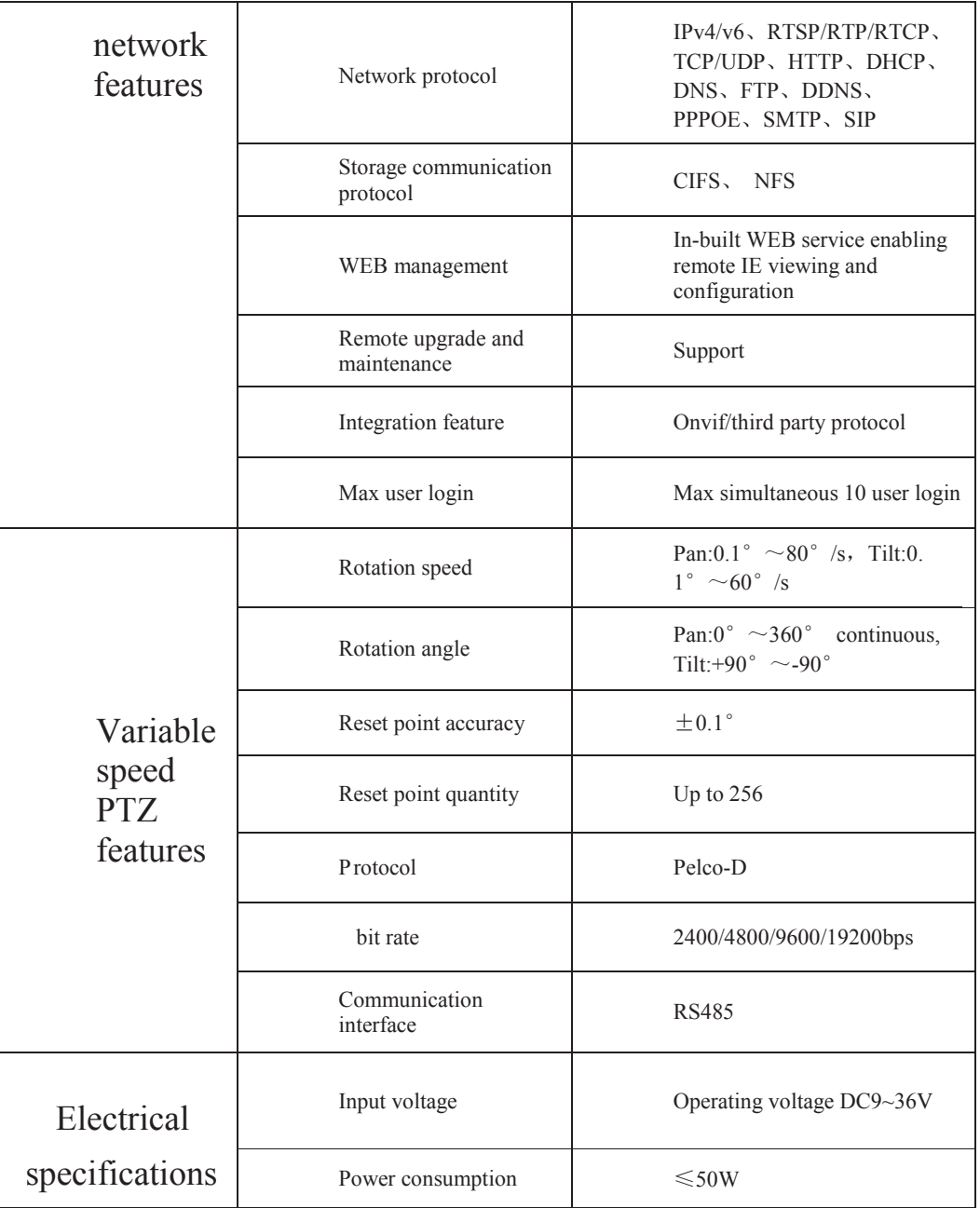

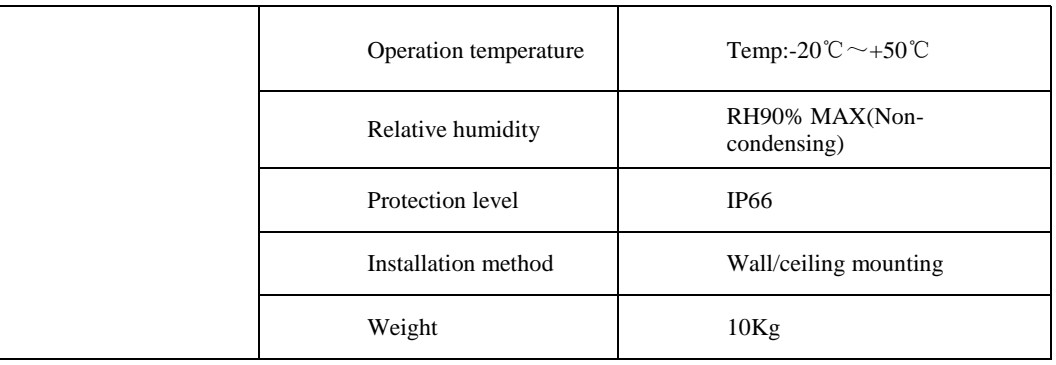

<span id="page-46-0"></span>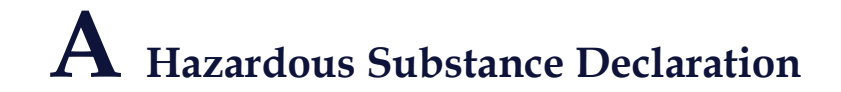

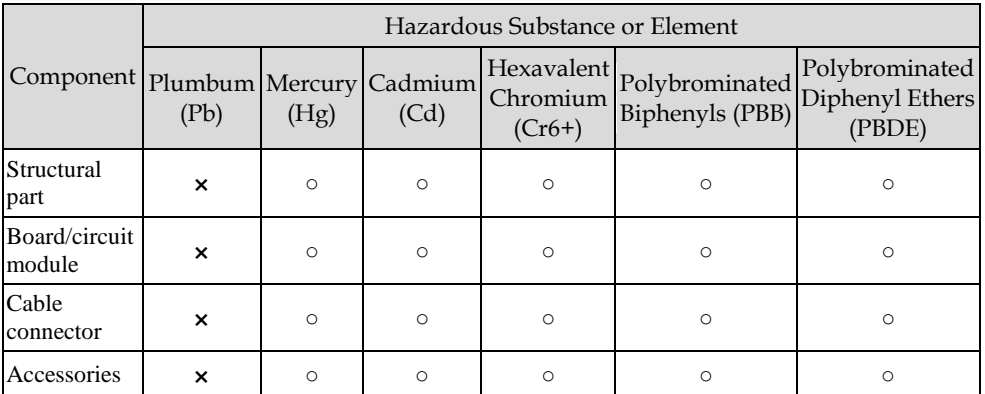

○: indicates that the concentration of the hazardous substance in all homogeneous substances of the component is within the limit specified in SJ/T 11363-2006 **Requirements for Concentration Limits for Certain Hazardous Substances in Electronic Information Products**.

×: indicates that the concentration of the hazardous substance in at least one homogeneous substance of the component exceeds the limit specified in SJ/T 11363-2006 **Requirements for Concentration Limits for Certain Hazardous Substances in Electronic Information Products**.

101-300-0211-01

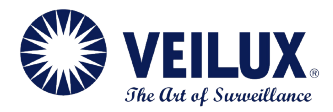

#### **Veilux Inc**

802 Greenview Dr. Suite 200, Grand Prairie TX. 75050 USA Toll Free:  $1-800-510-6528$  Direct:  $(+1)$ 214 635-4855 Fax: (+1) 214 988-2858 214 635–4855 Fax:  $(+1)$  214 988–2858<br>sales@veilux.net www.veilux.net www.veilux.net